E-Mail facility in Miracle 1

# How to setup & use E-mail facility in Miracle?

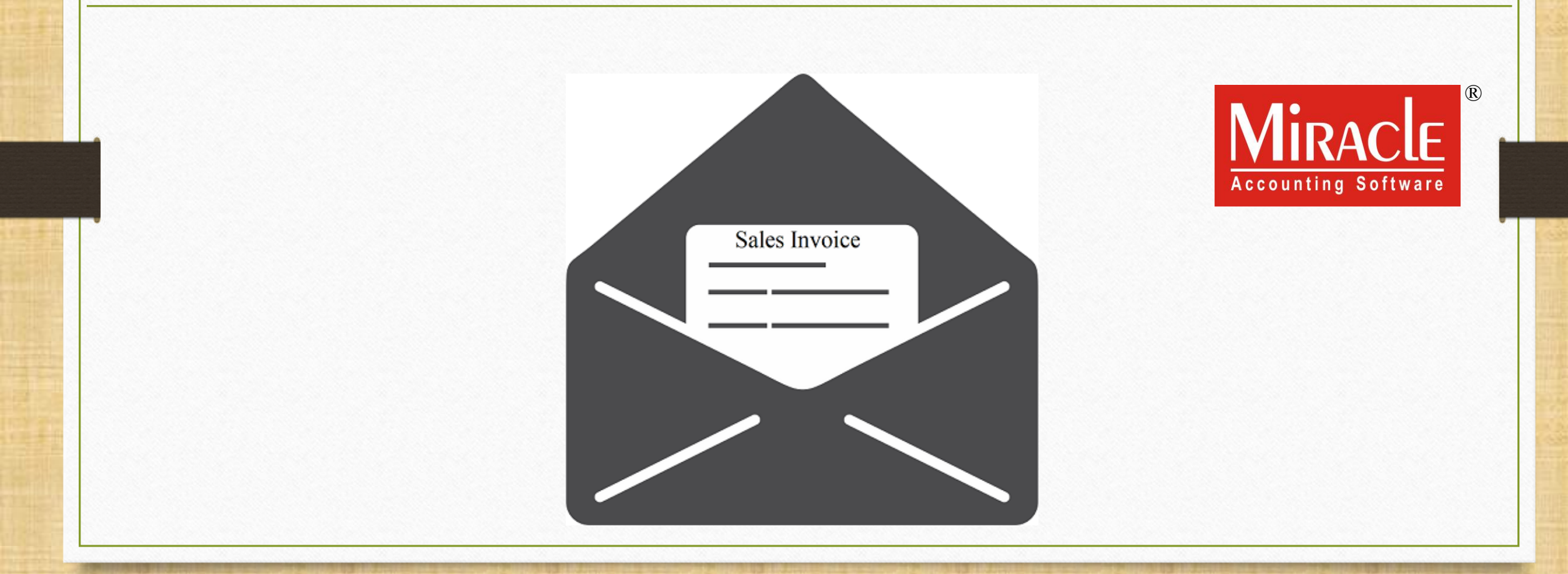

**Only for internal use of Miracle Accounting Software.** Prepared by RKIT Software Pvt Ltd-Rajkot

### About E-Mail facility in Miracle

- ❖ In Miracle, E-Mail facility is available to create customized E-Mail formats and other useful setups.
- ❖ In this document, we will see the below topics:
	- List of Vouchers & Reports in which E-Mail facility is given.
	- Insert E-Mail ID for party account.
	- E-Mail Setup:
		- Create a Technical profile for E-Mail.
		- Create customized E-Mail Format (Sales Invoice example).
		- E-Mail Report : details of sent E-Mail.
		- E-Mail option for Report (i.e. A/c. Ledger, Outstanding).
	- ➢ Online E-Mail Setup (as we save a voucher).
	- Send Company backup through E-Mail.
	- Export Voucher and exported (zip) file through E-Mail.
	- E-Mail option in Voucher Format & Print Preview.
	- ➢ Outlook Setup.

#### E-Mail facility

## List of Voucher Types & Reports in which E-Mail facility is given

- Sales / Purchase Invoice
- Bank / Cash Payment
- Credit Note / Debit Note
- GST Modules
- Sales / Purchase Return
- Bank / Cash Receipt
- Journal Entry
- Report (A/c. Ledger. Receivable/ Payable)

E-Mail facility available when we find out this **E-mail** button in any Vouchers/Reports/other modules.

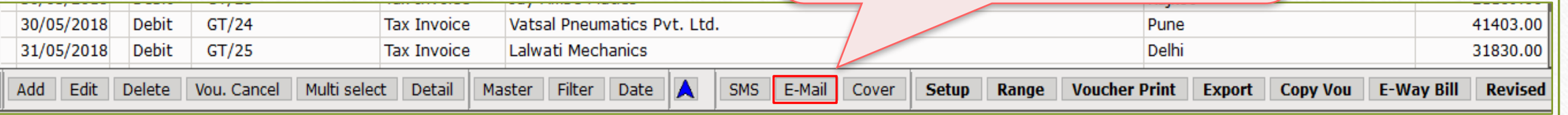

#### E-Mail facility 4

# Following Modules also have E-Mail Facility

- Company Backup from **Utility** menu (for current company only)
- Company Backup by click on **Utility** button in Company List (for multiple companies)
- Data Export
- Print Voucher / Print Preview

## Insert party's E-Mail Id

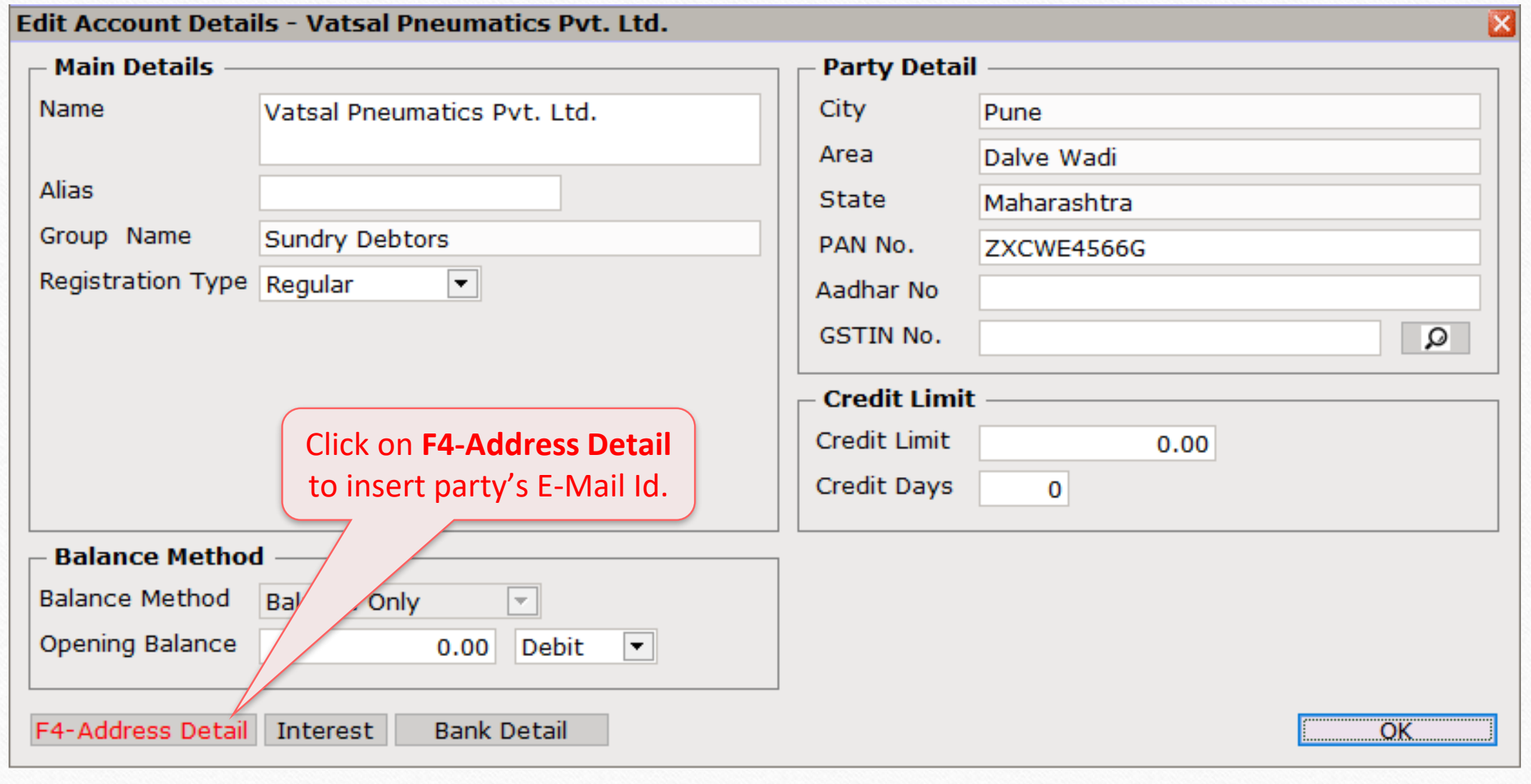

5

## Insert party's E-Mail Id

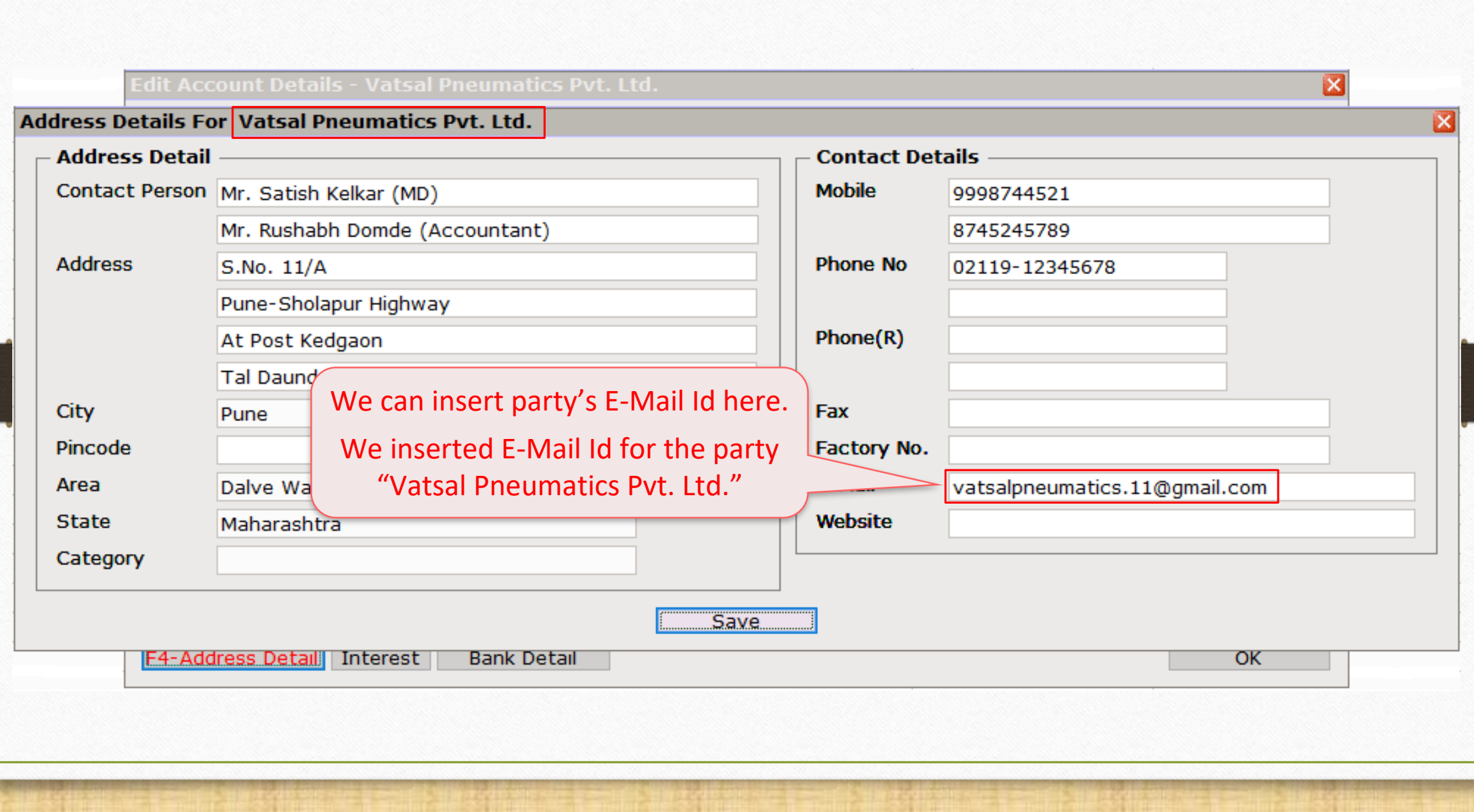

6

E-Mail Profile Setup & Format 7

# Profile Setup & Create E-Mail Format

#### Sales Invoice → Voucher List

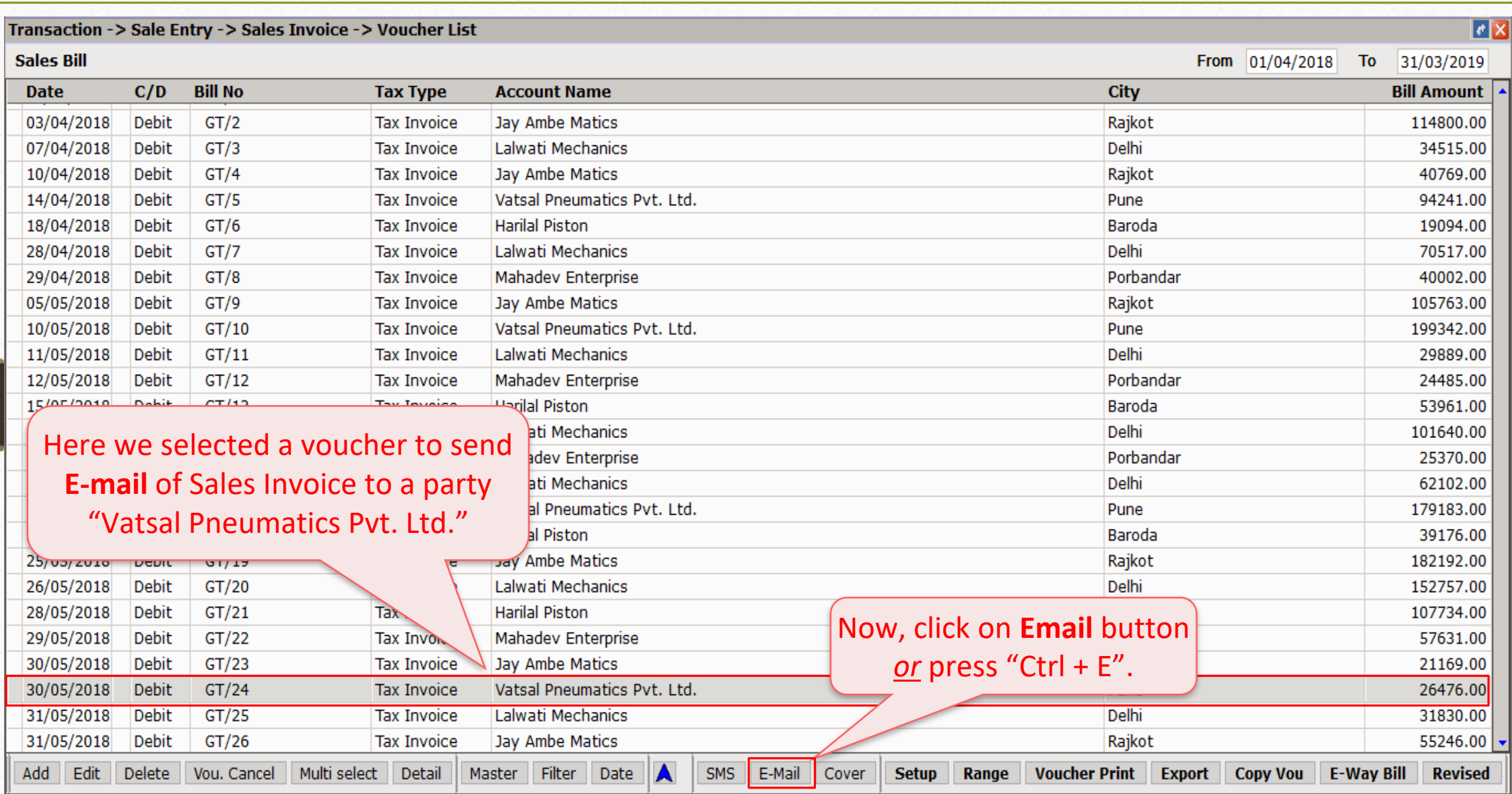

## E-Mail Setup 9

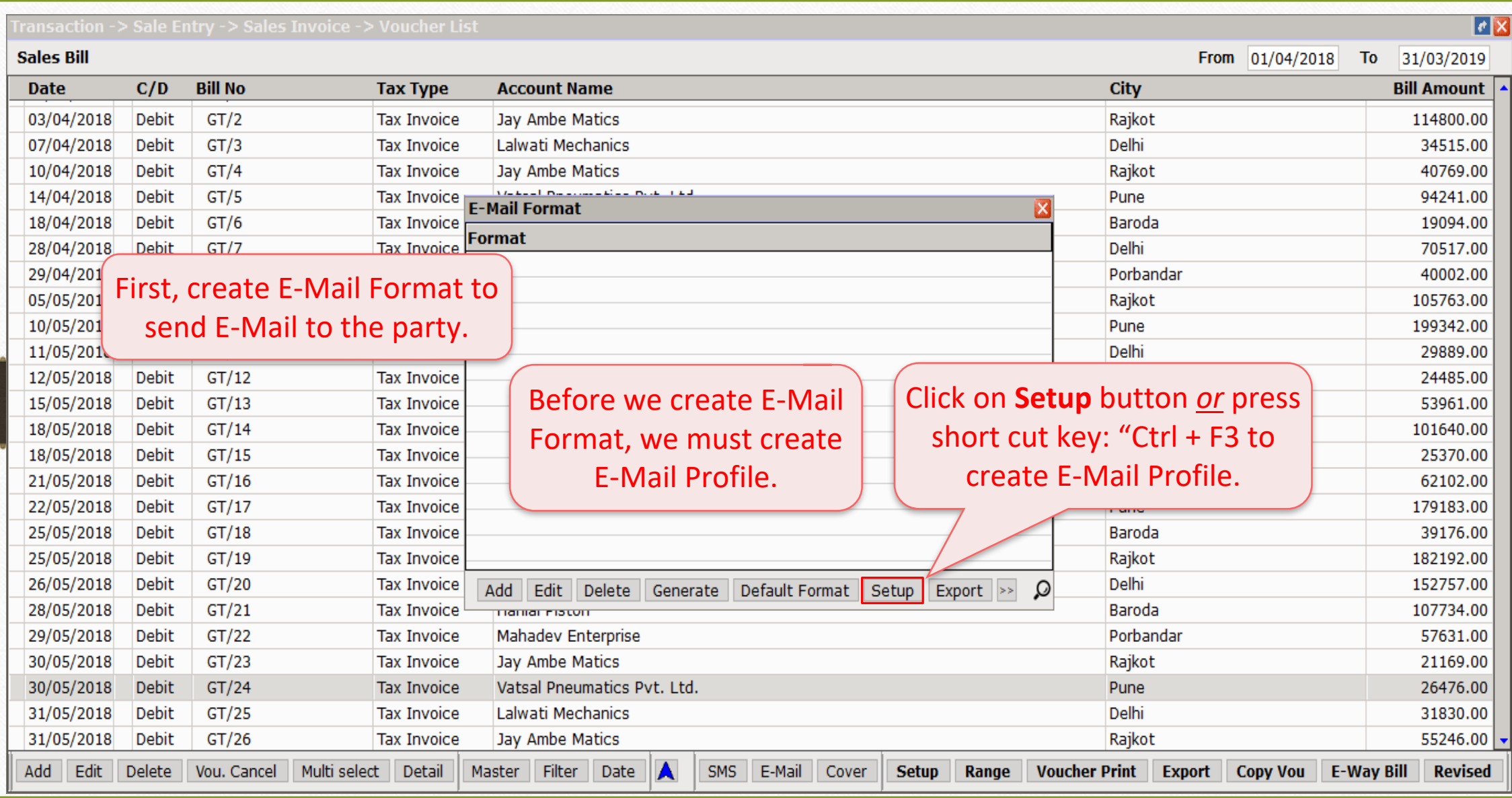

## E-Mail Setup

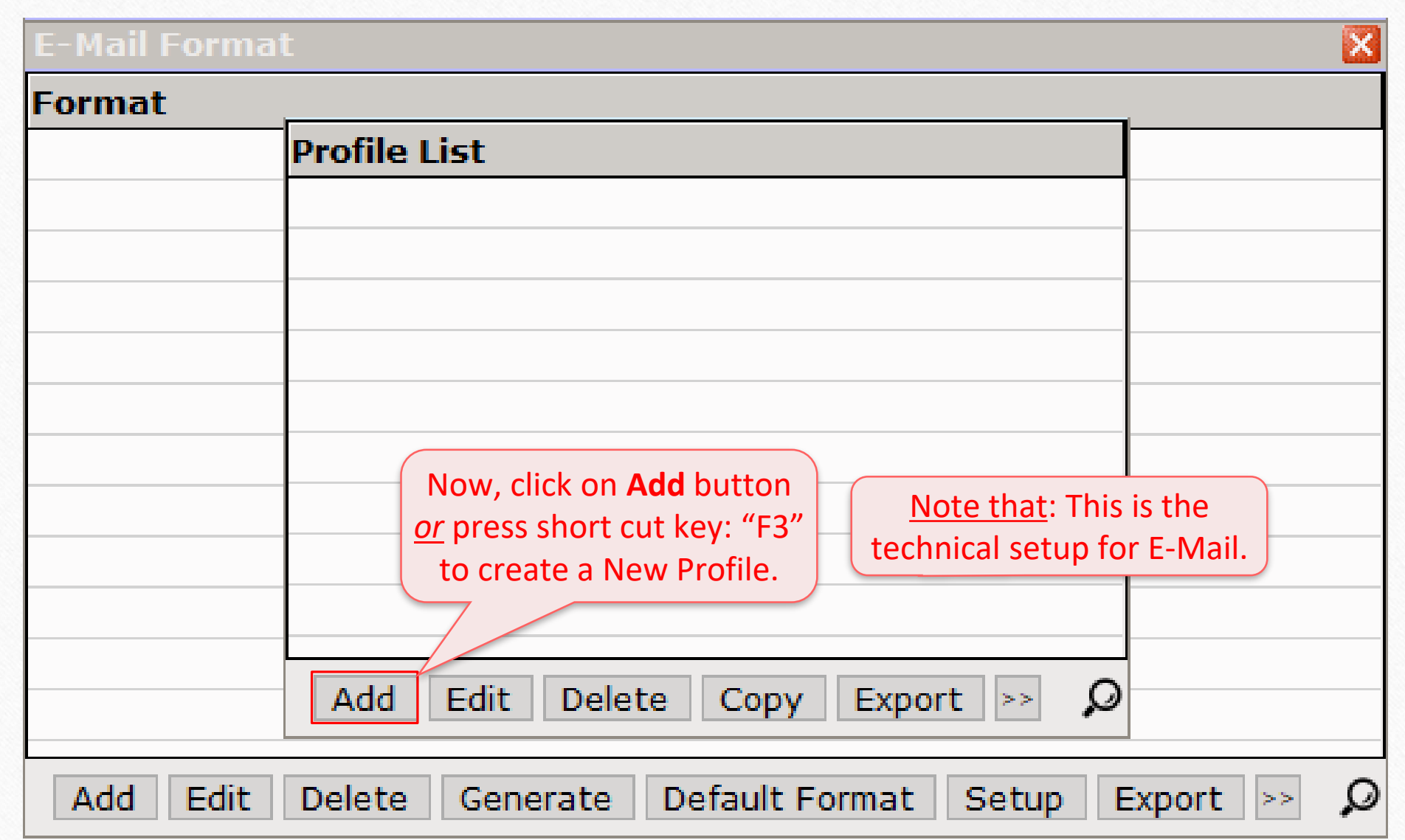

### E-Mail Profile

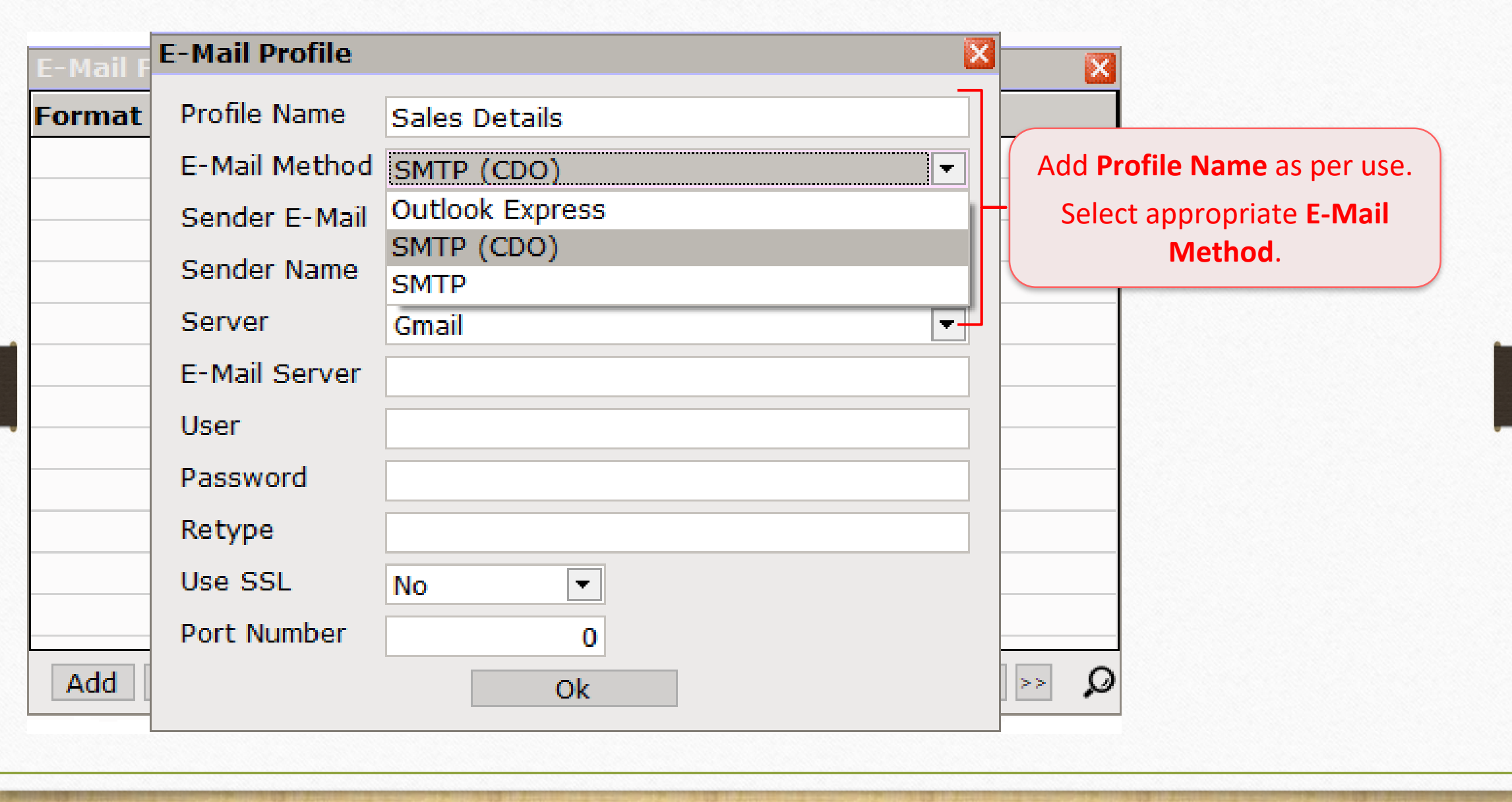

### E-Mail Profile

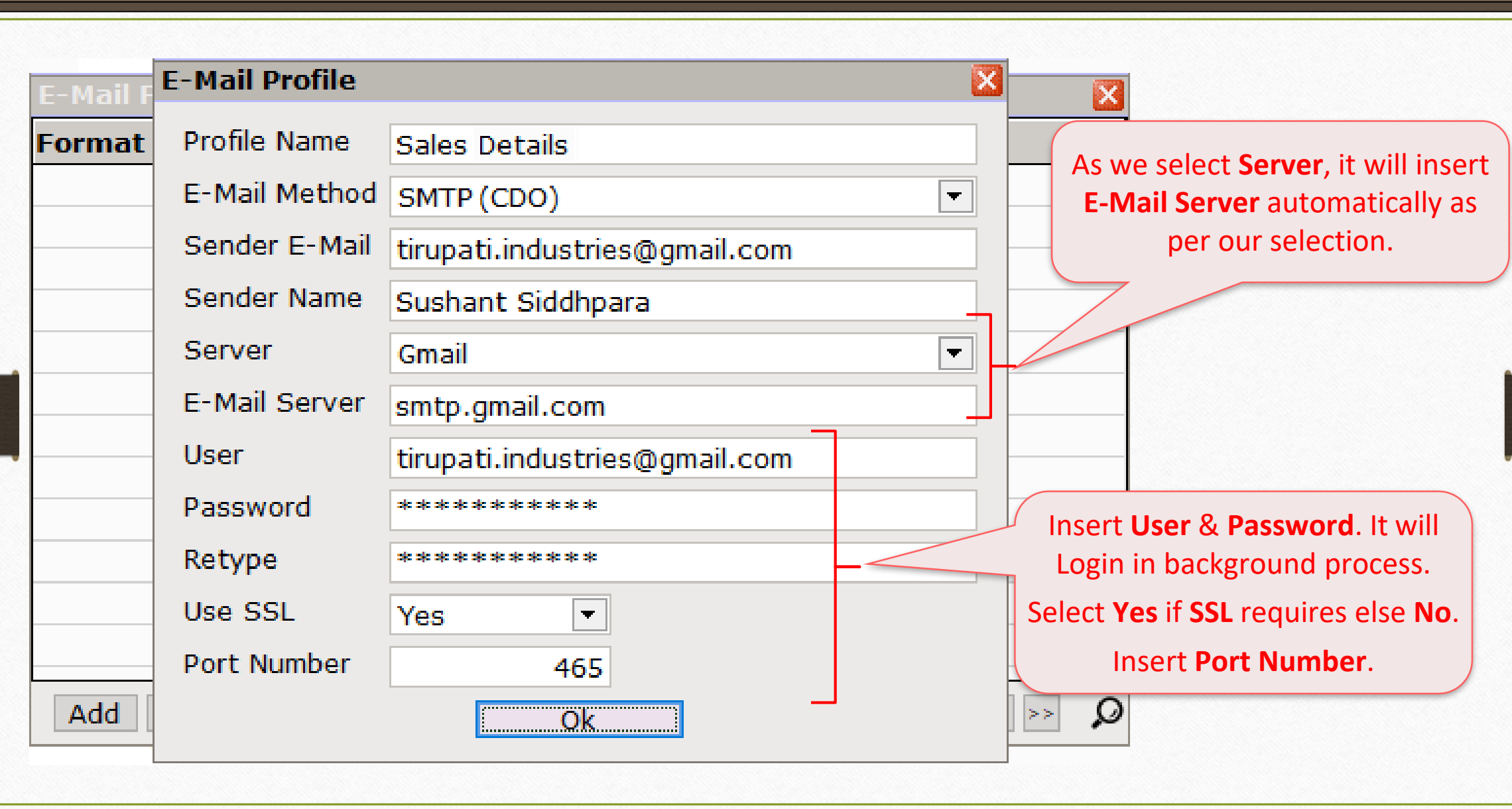

#### E-Mail Profile

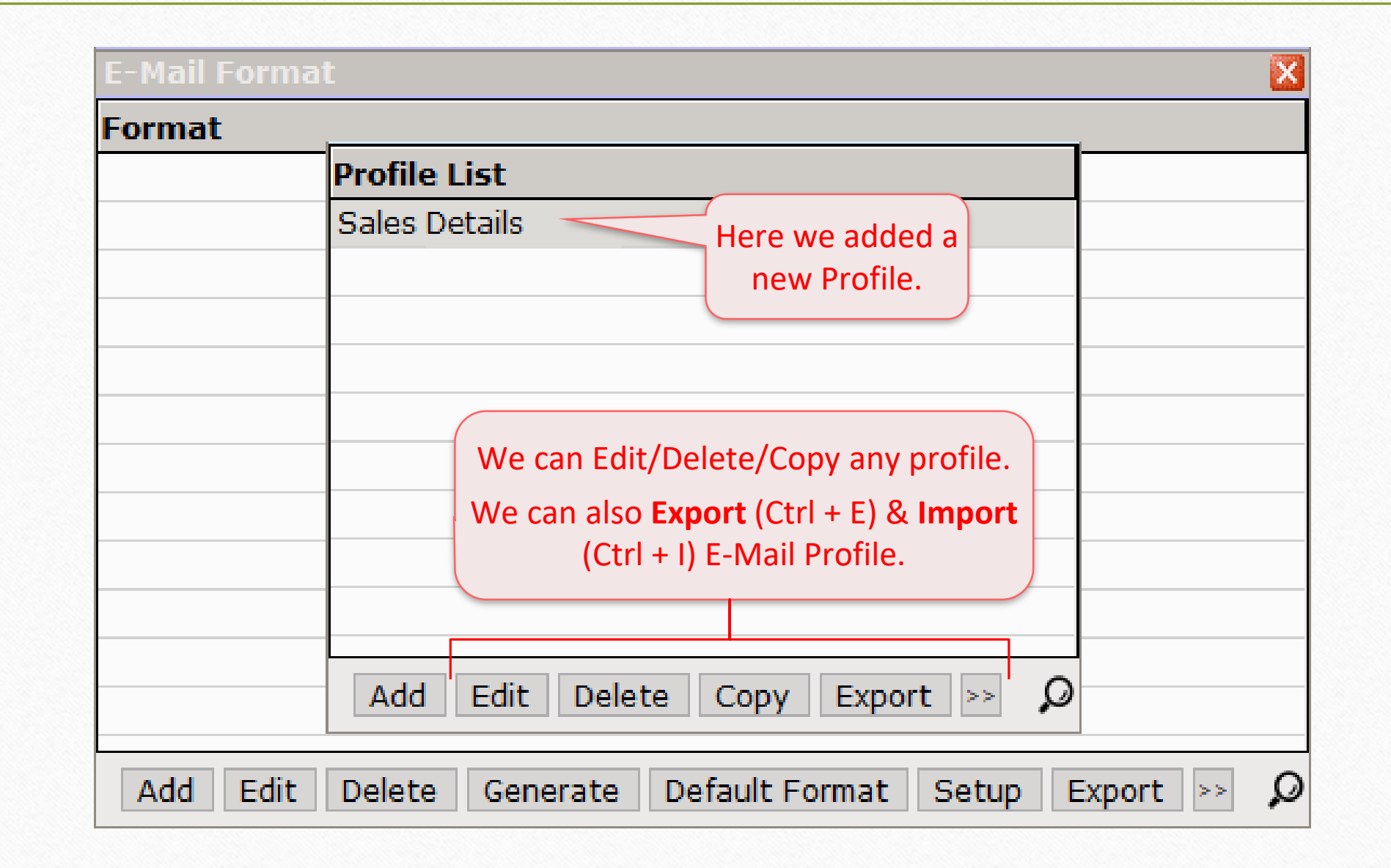

13

#### Insert a new E-Mail Format 14

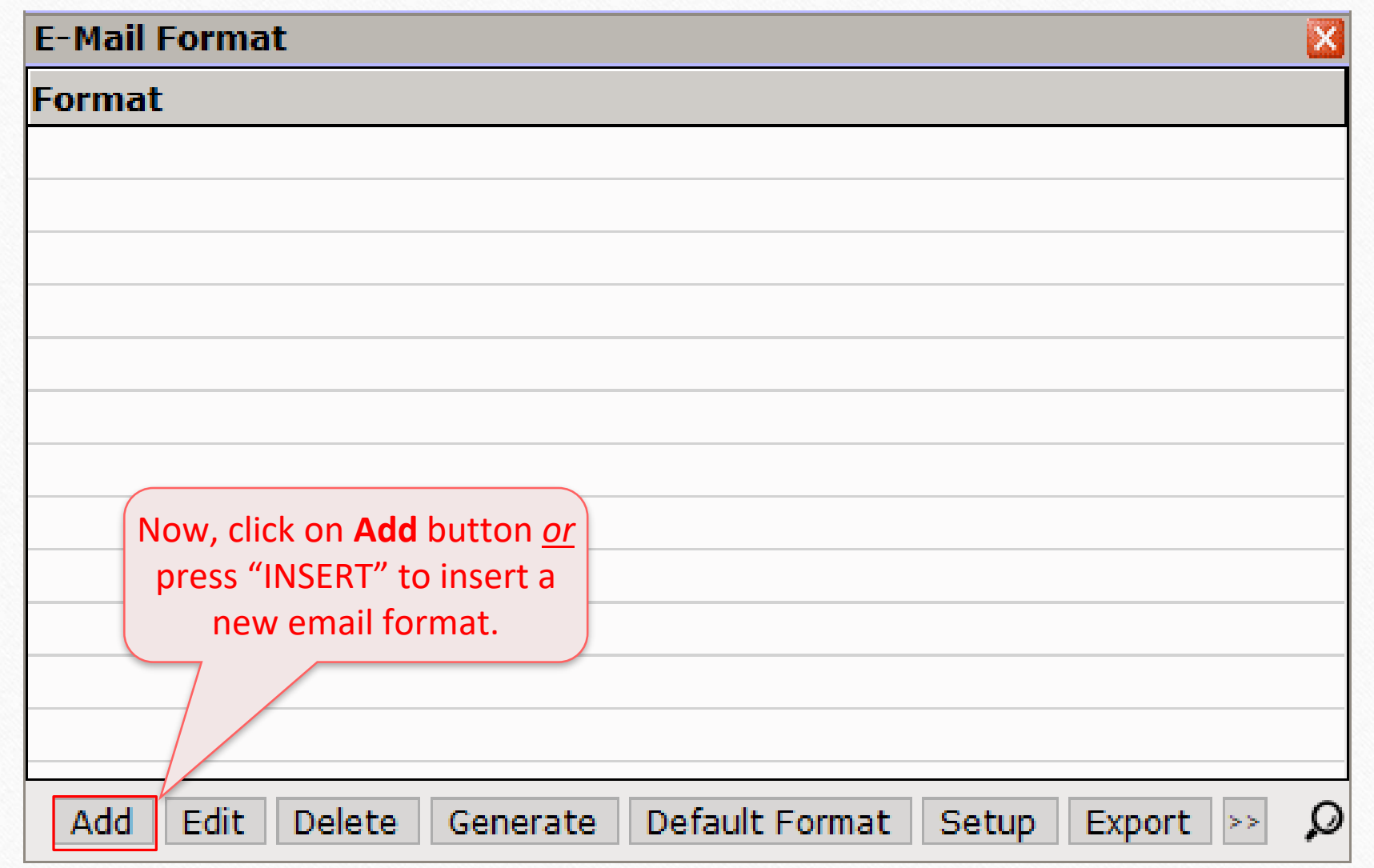

### Select E-Mail Profile 15

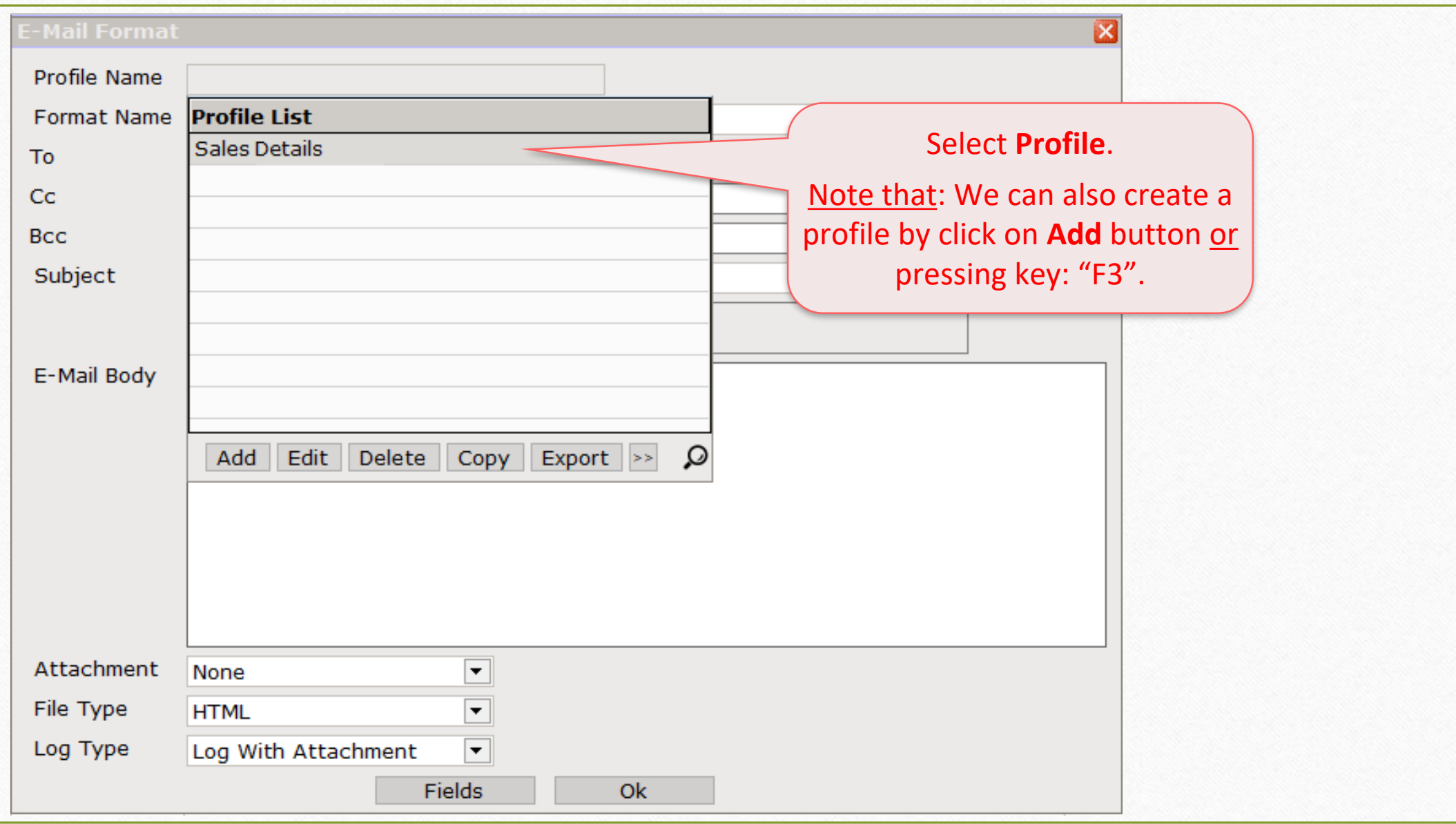

## Insert required details

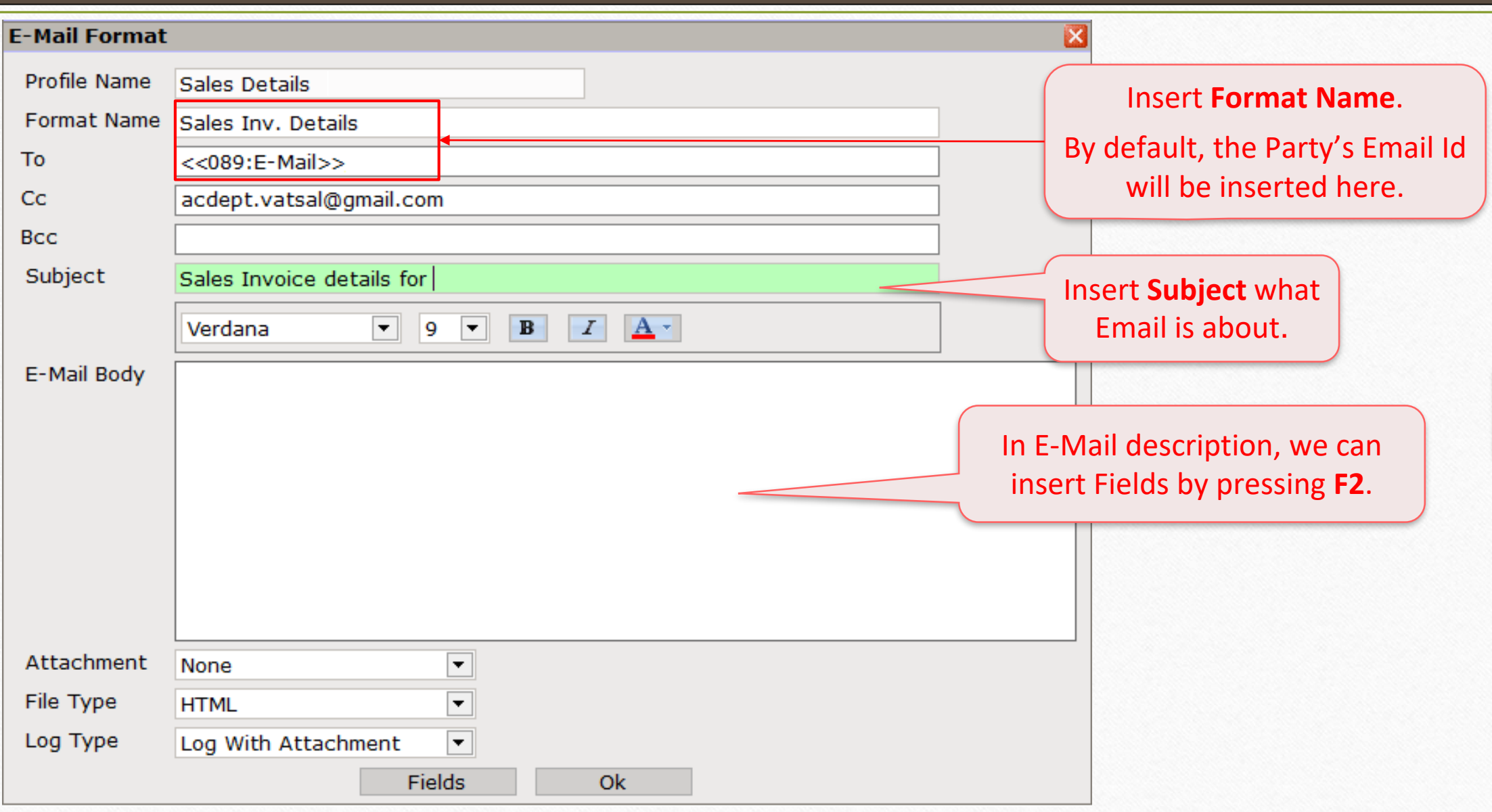

### Select Field

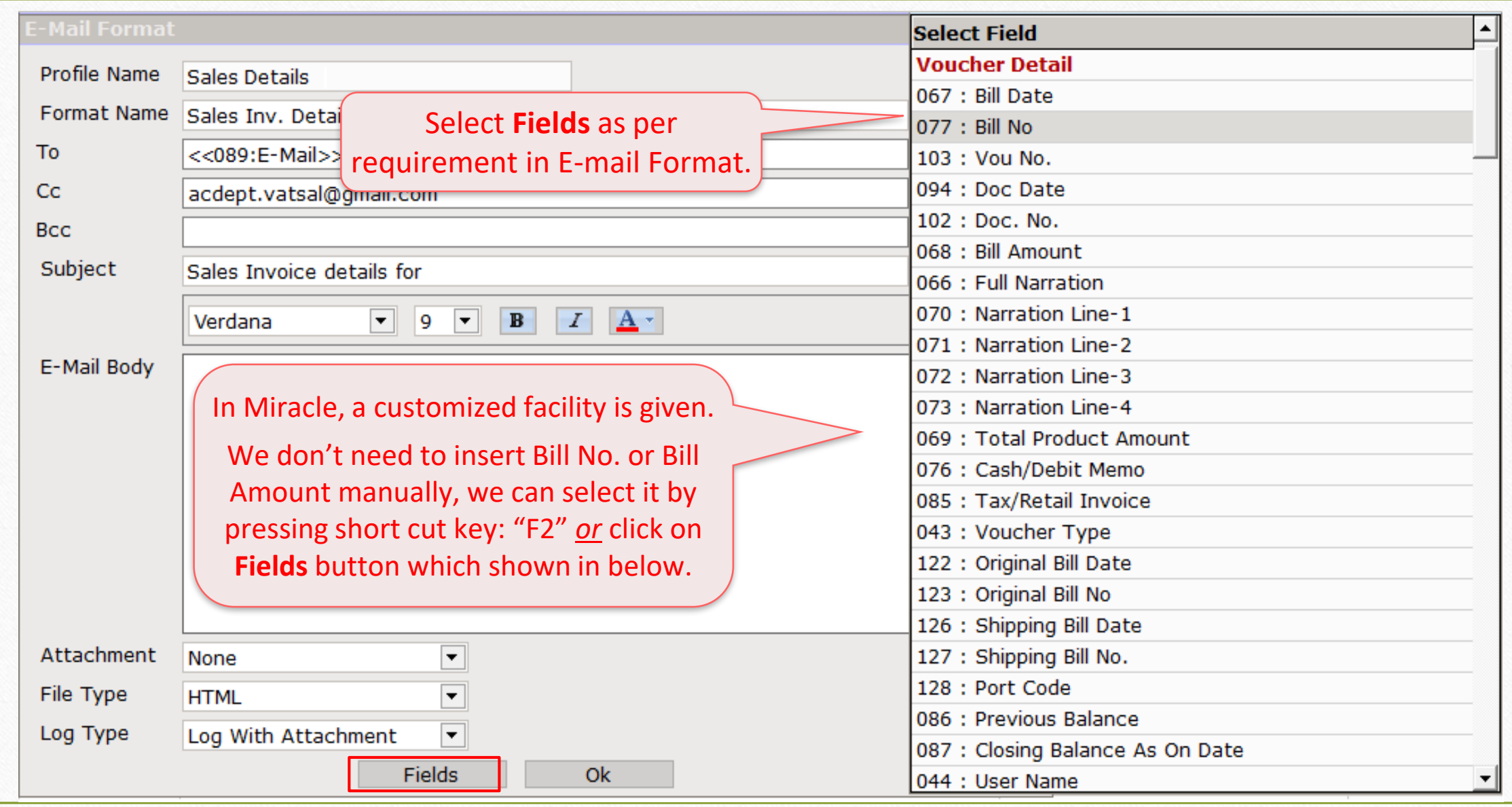

### Select Attachment

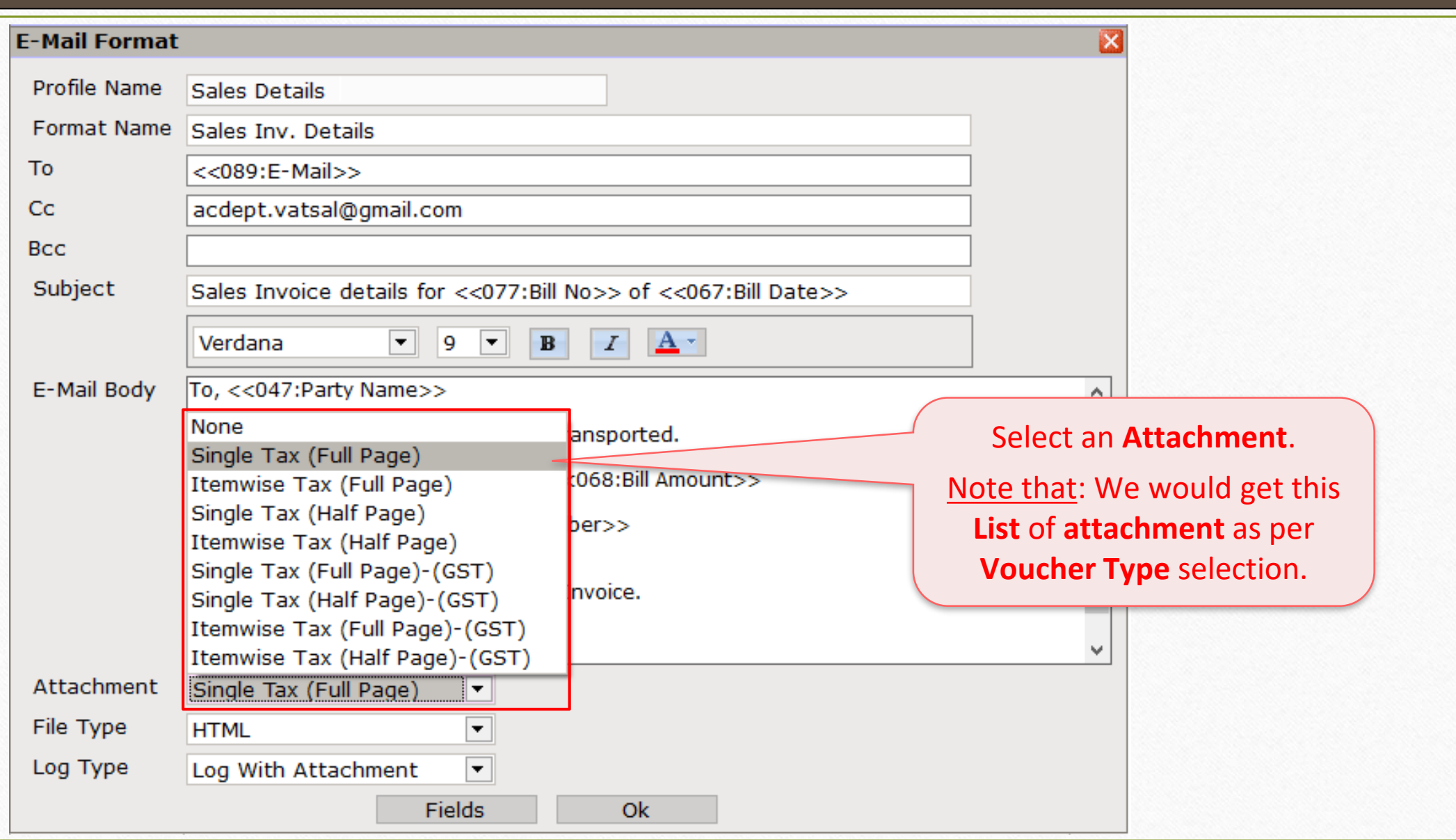

## Select File Type

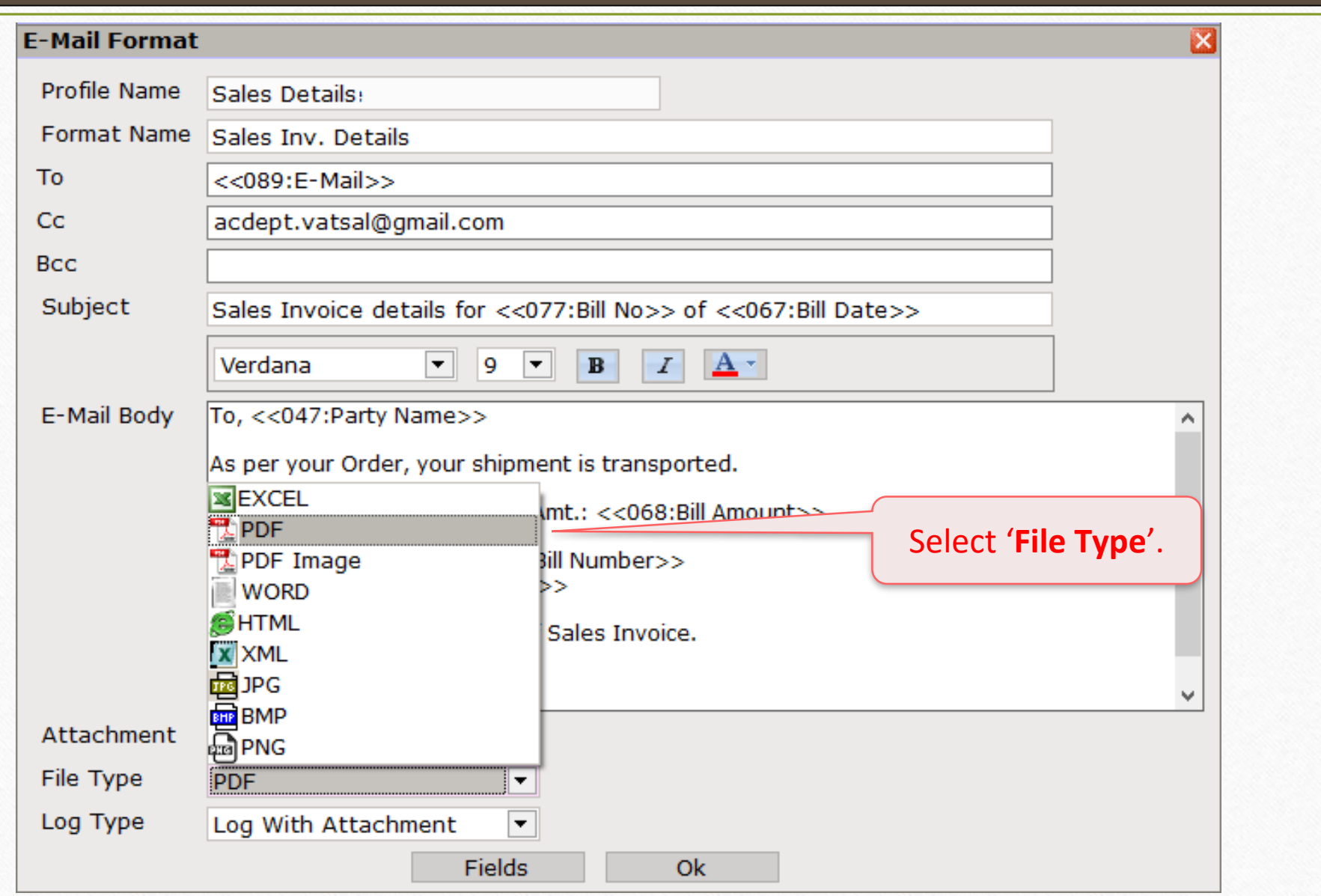

## Select Log Type

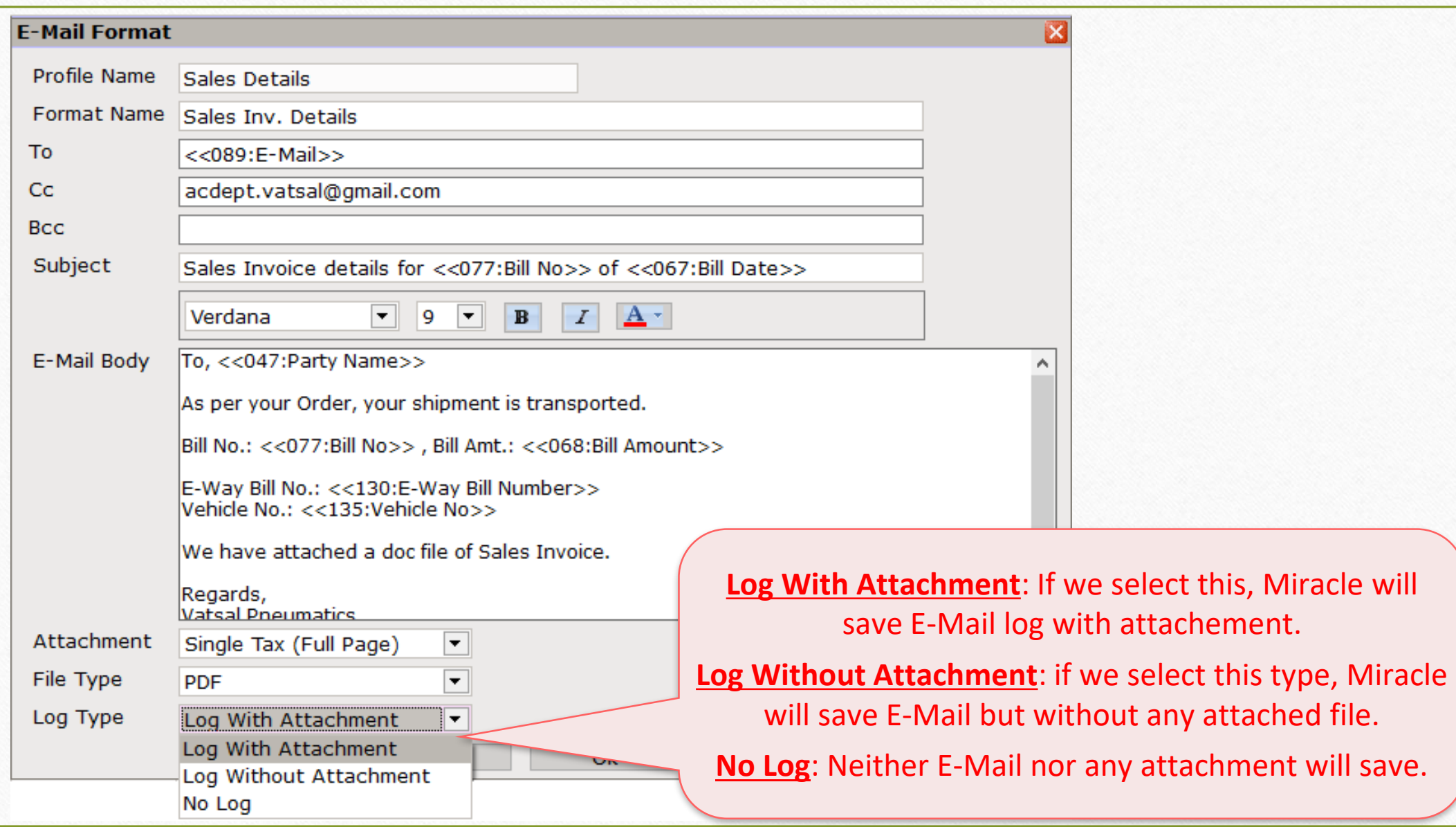

#### E-Mail Format 21

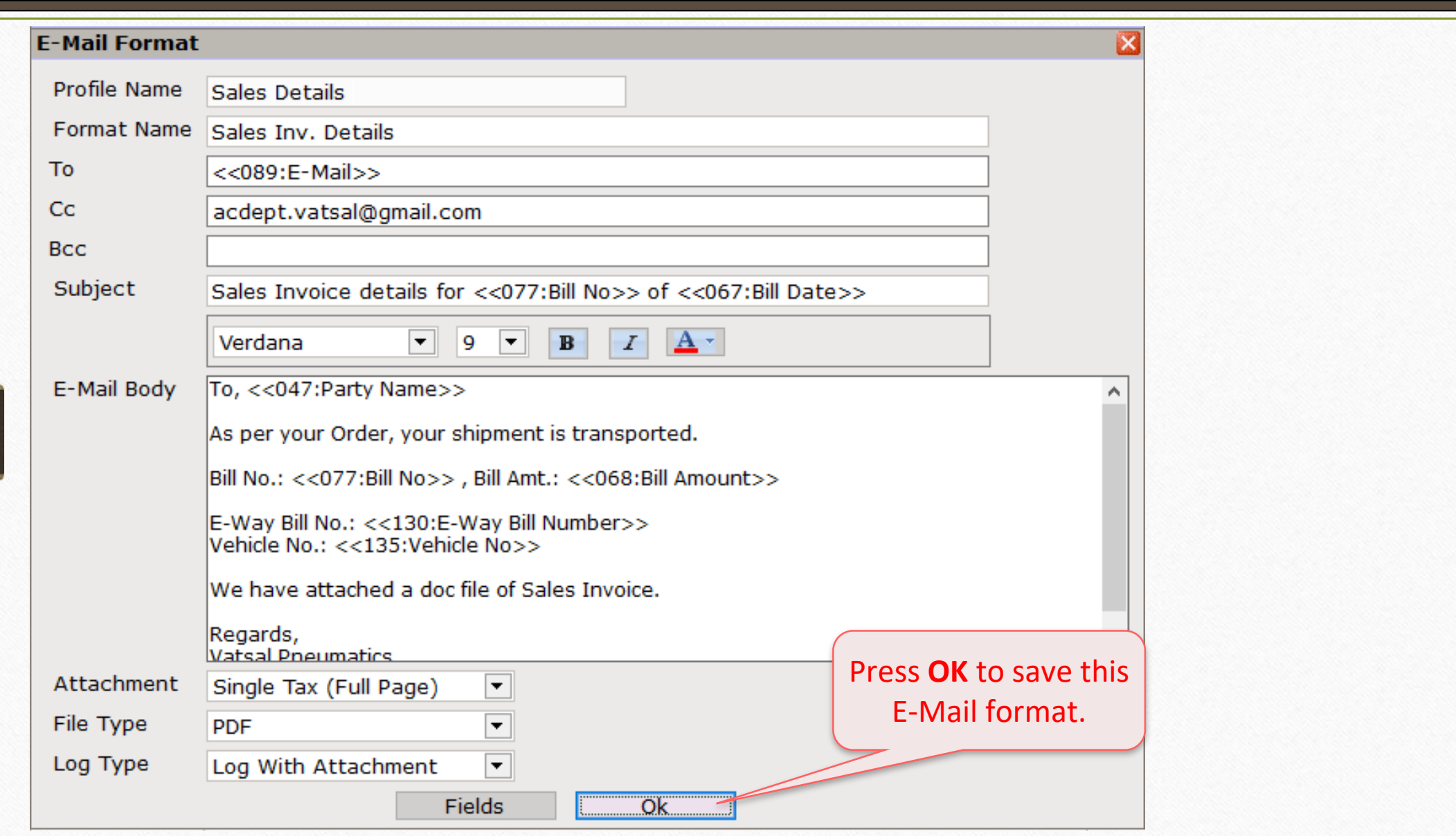

### E-Mail Format 22

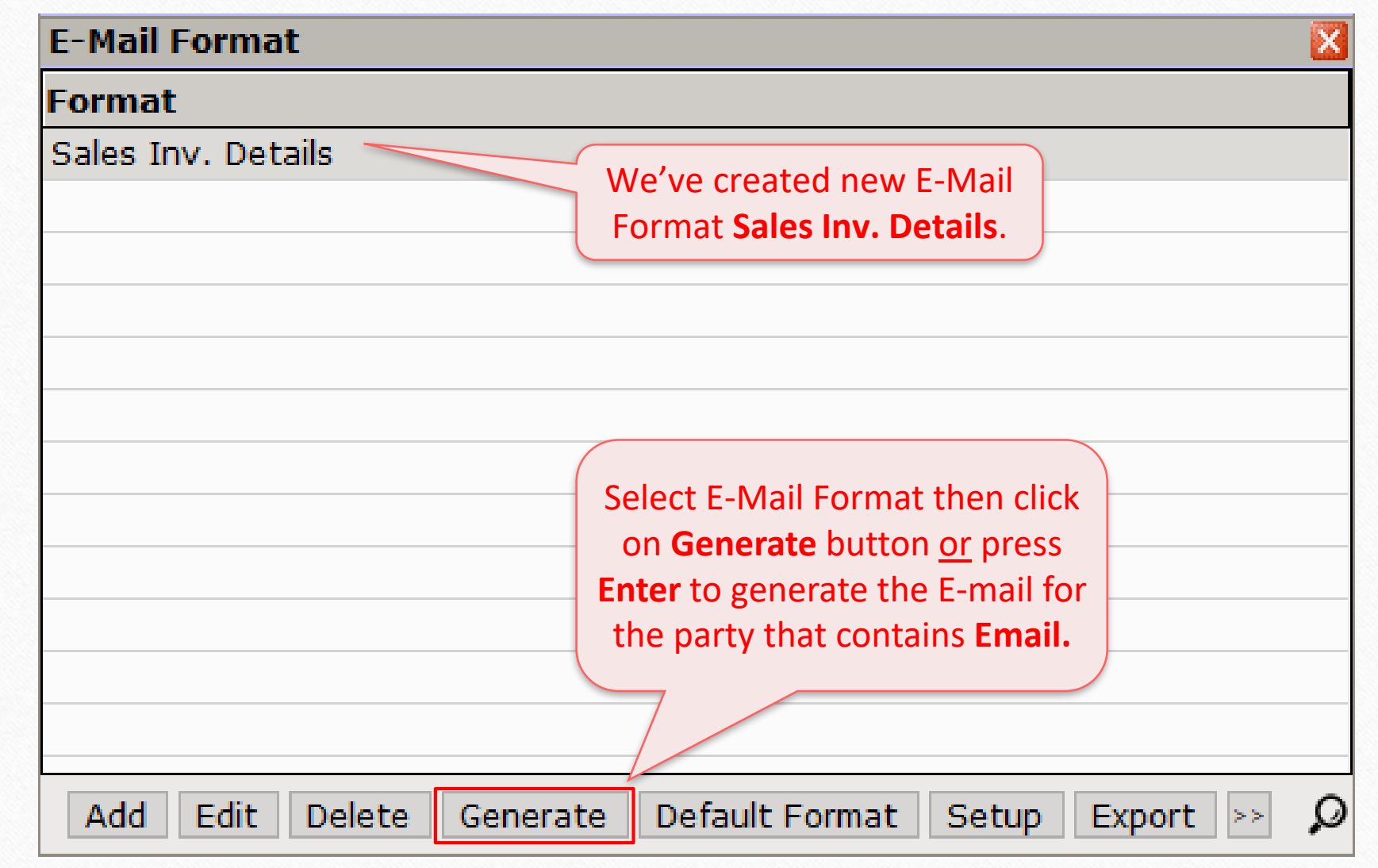

#### Generate E-Mail 23

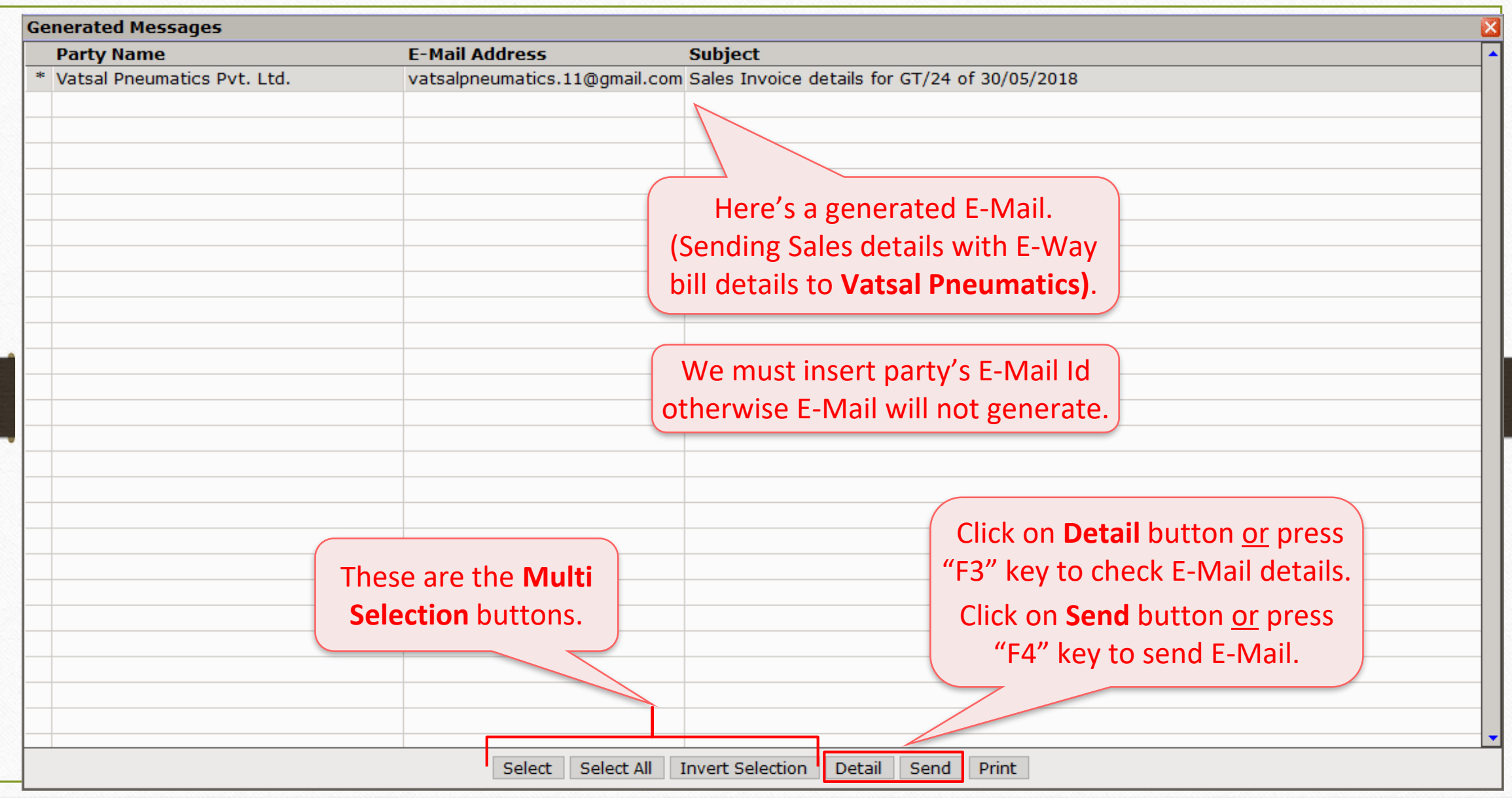

## E-Mail Details

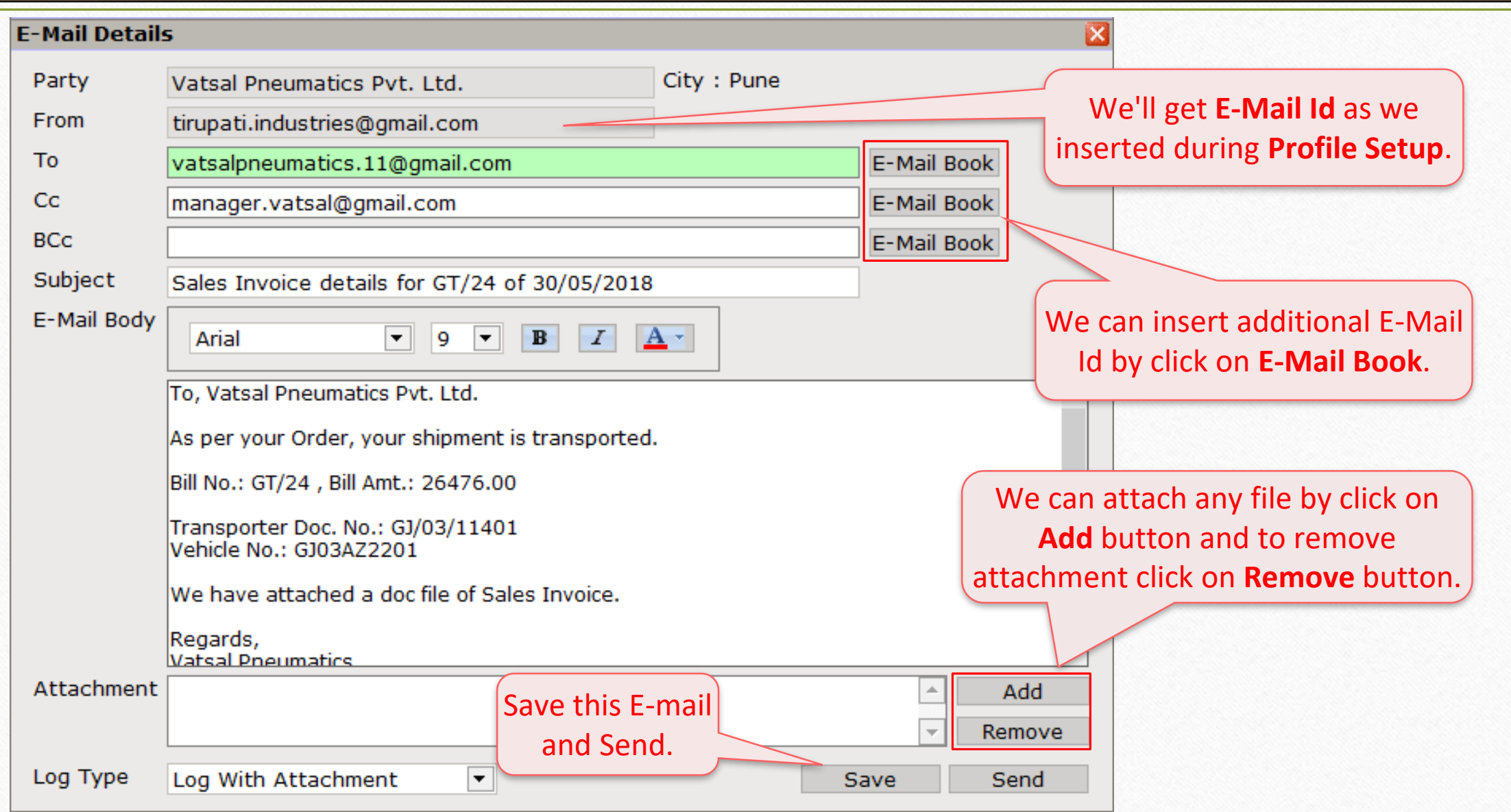

## Report → Other Report → E-Mail Report → Profile E-Mail 25

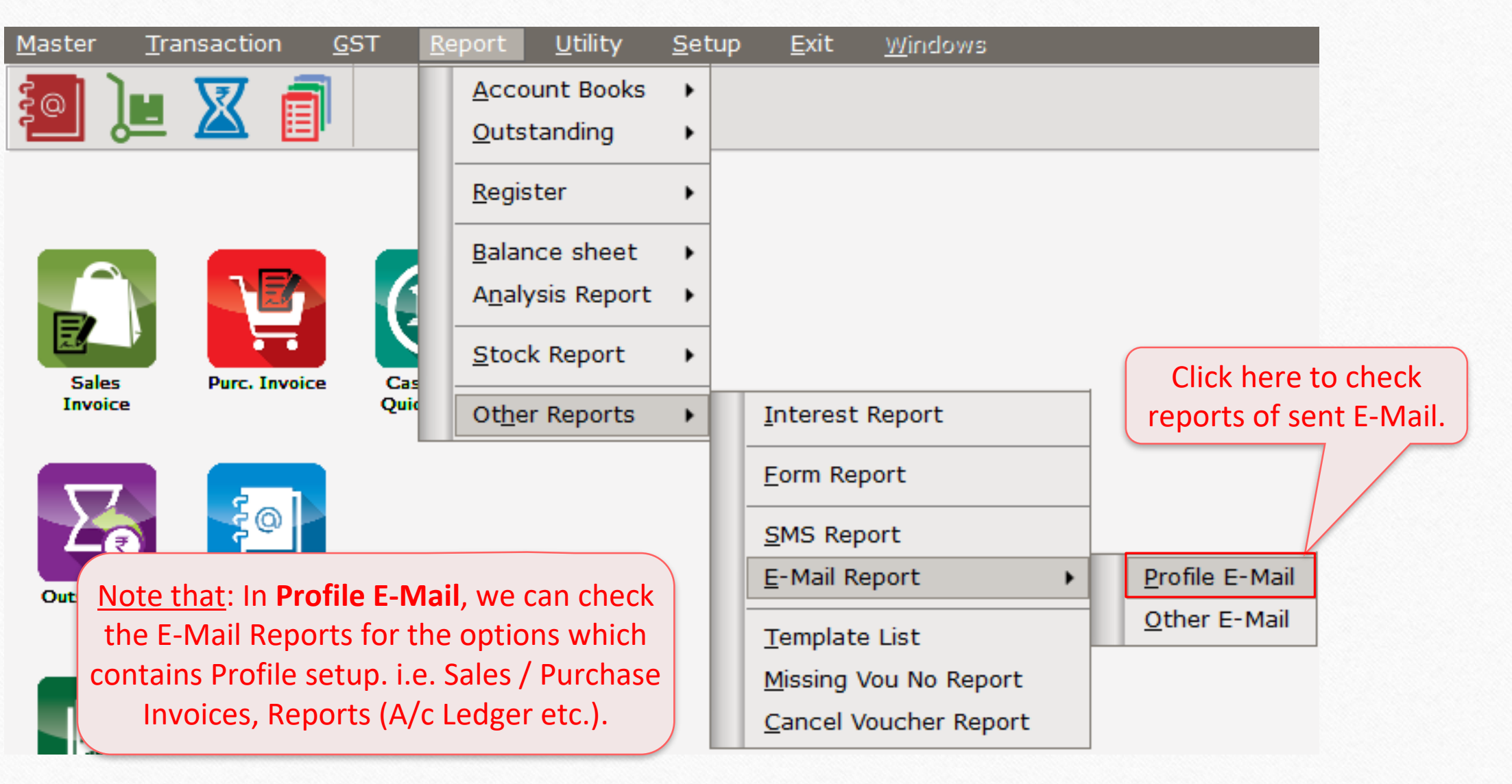

## E-Mail Log Report 26

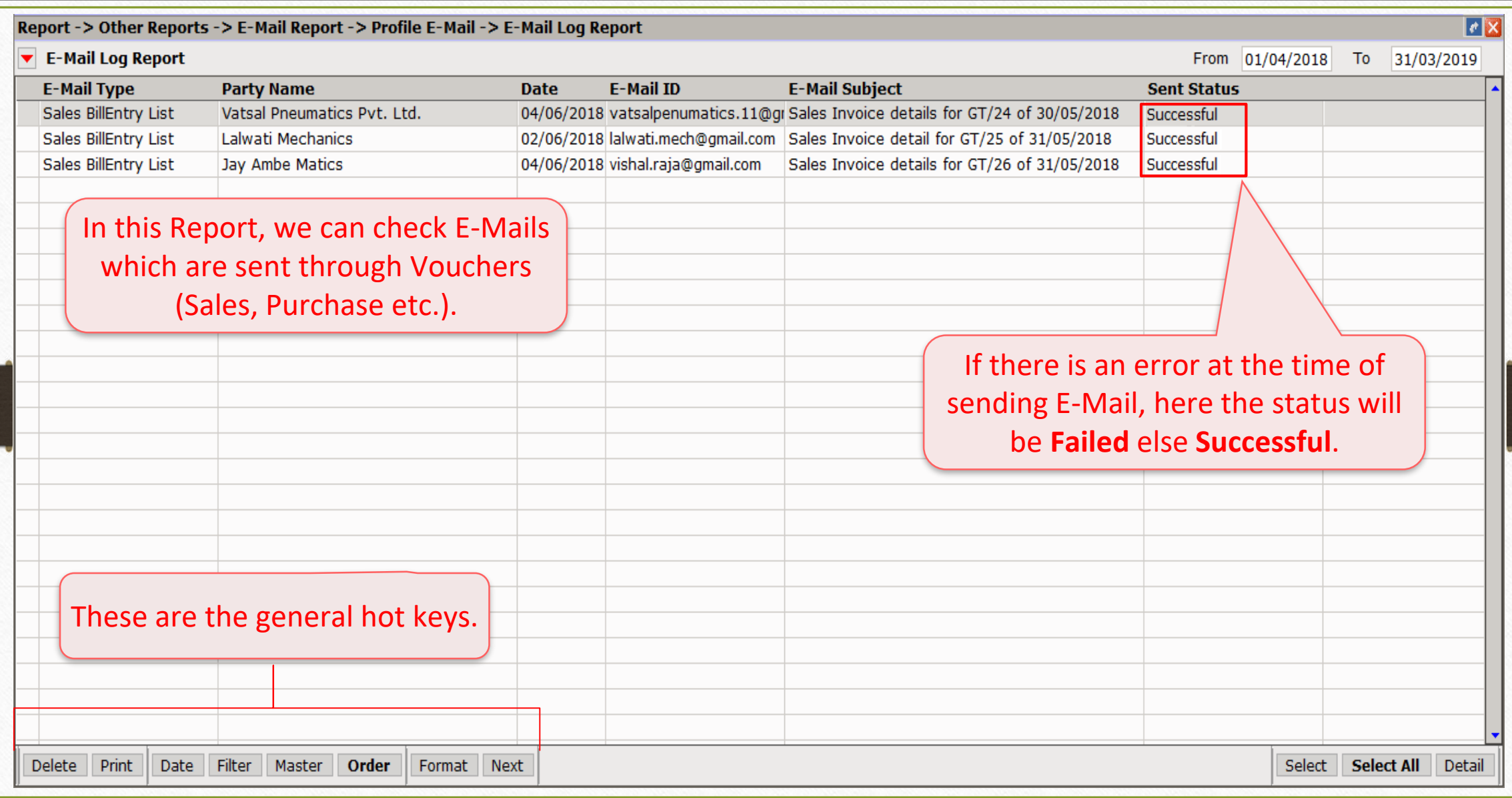

## E-Mail Log Report

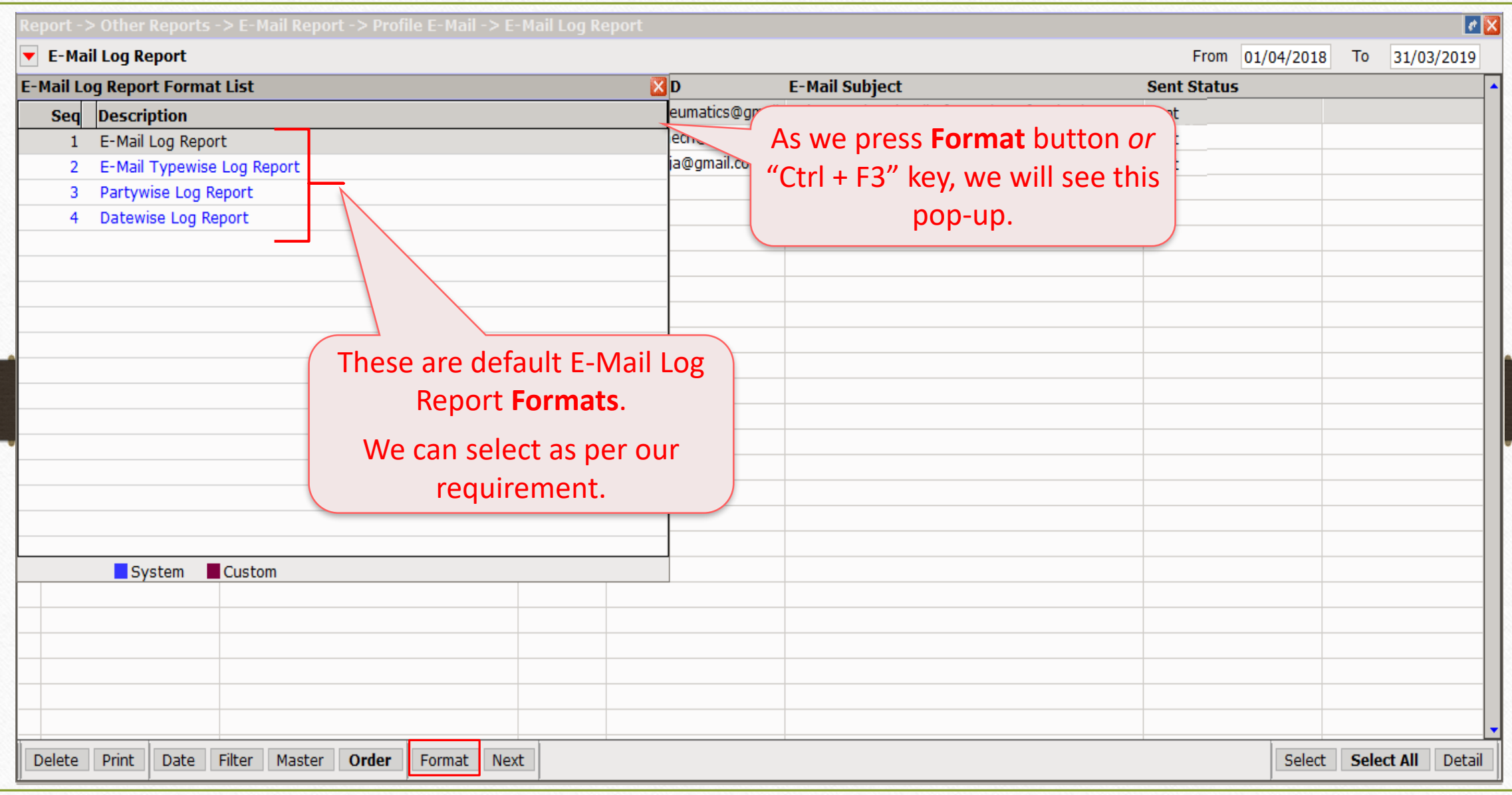

# E-Mail facility for Report (i.e. A/c. Ledger, Outstanding)

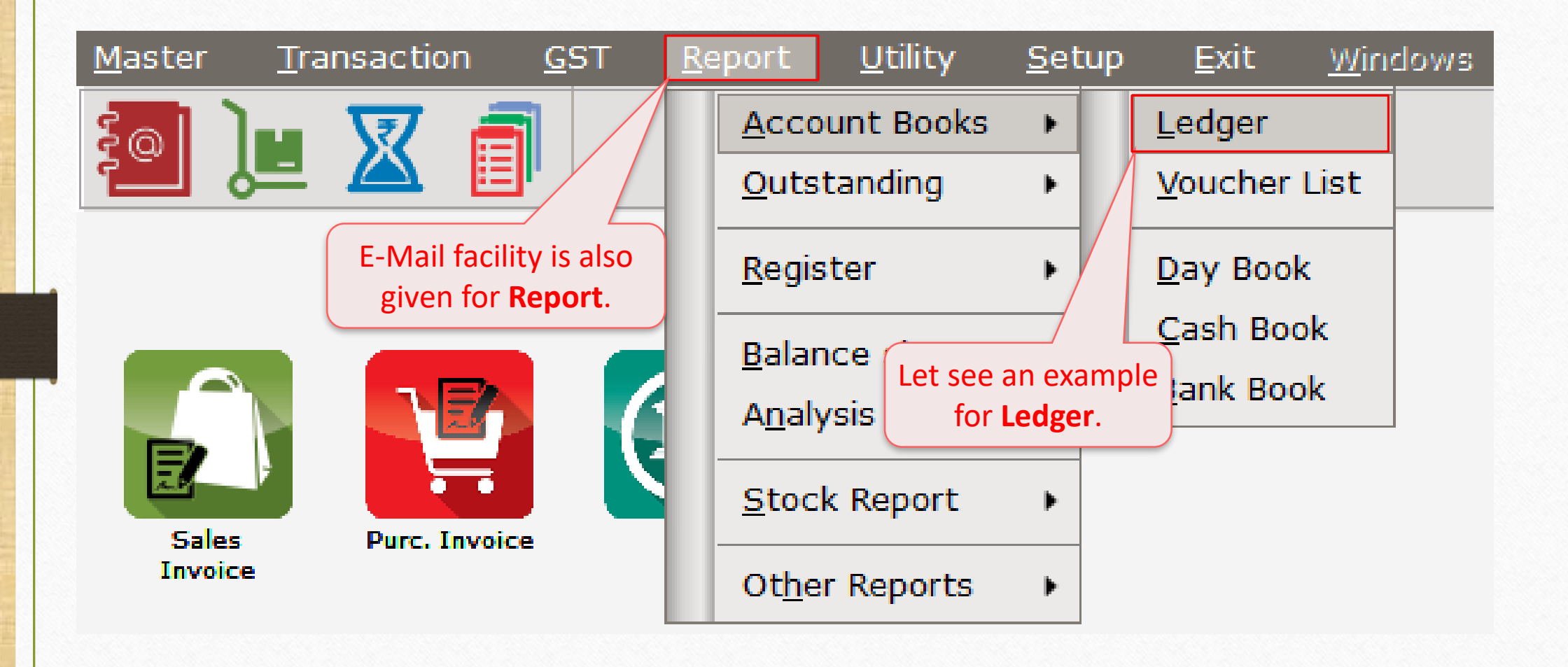

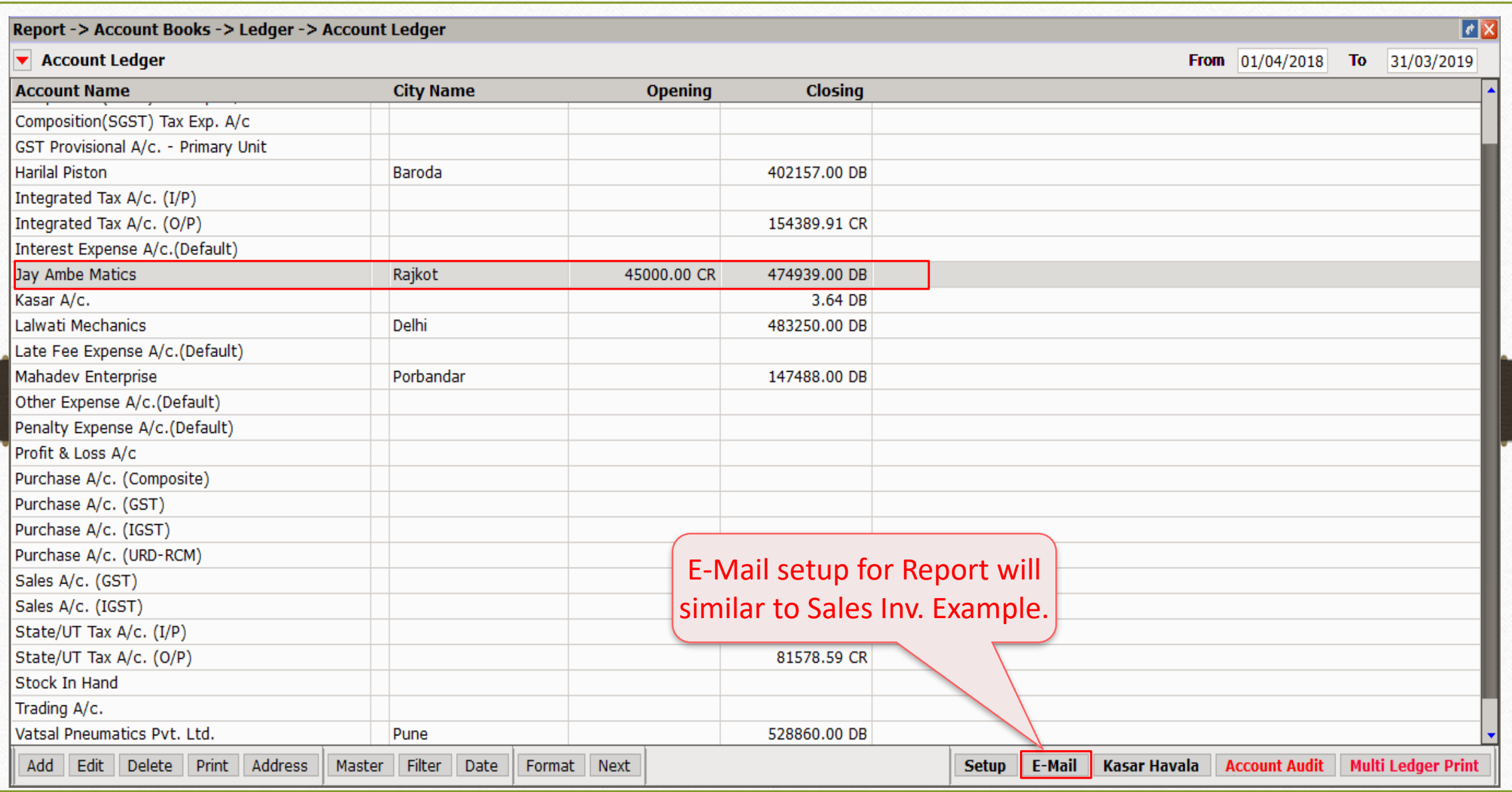

## Create E-Mail profile for Report 31

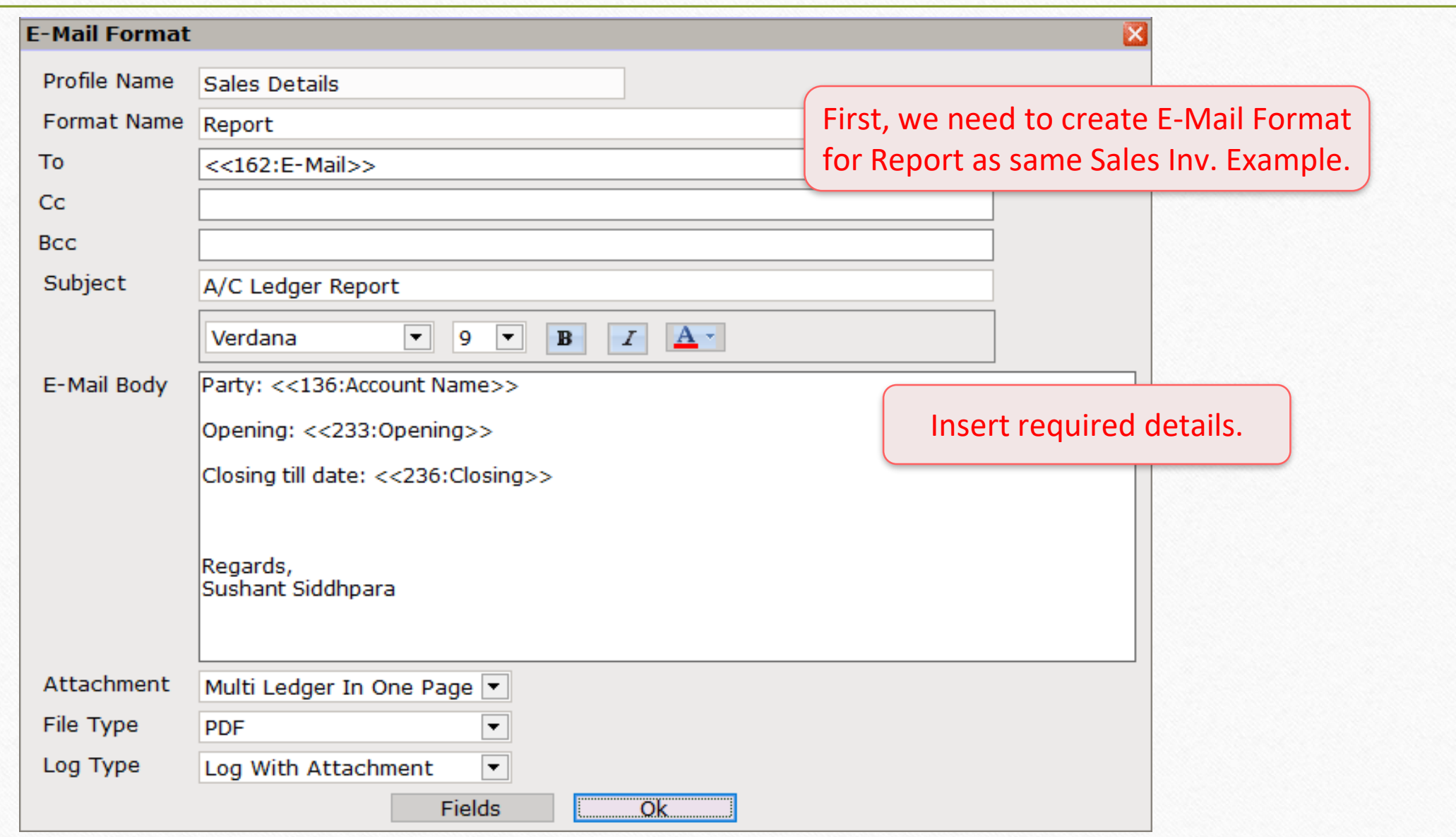

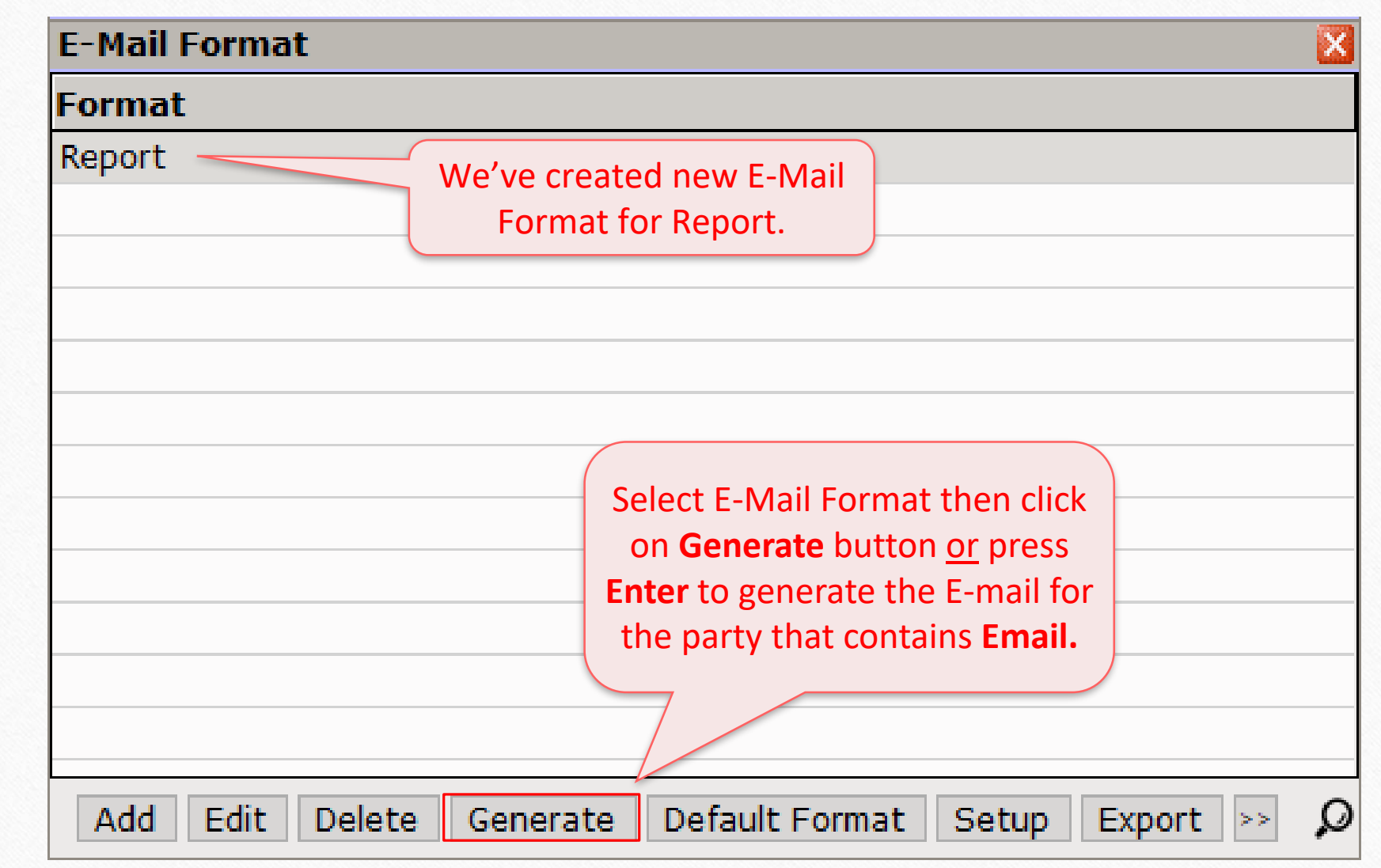

## Report → Other Report → E-Mail Report → Profile E-Mail

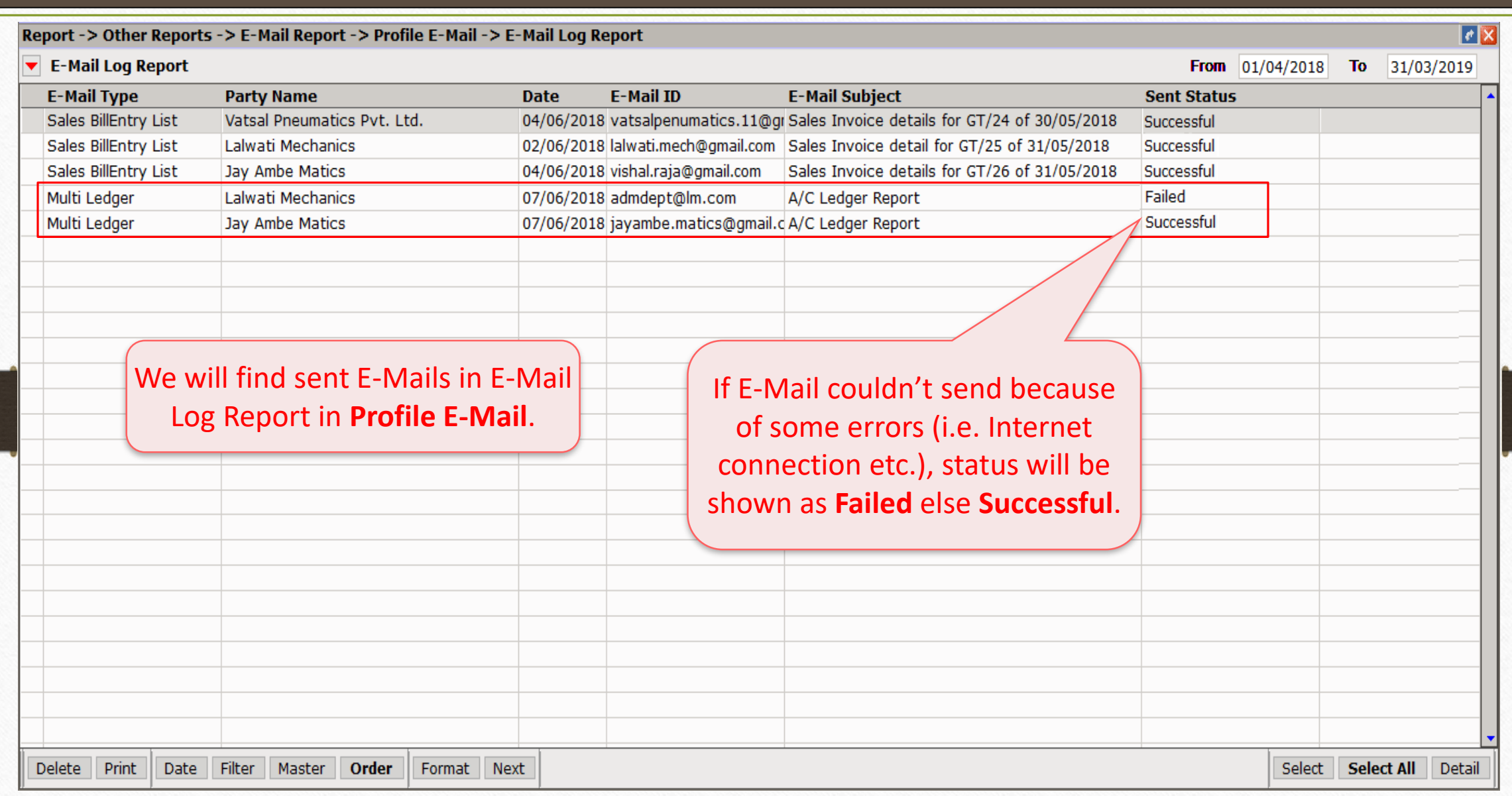

# Online E-Mail setup: Send voucher through E-Mail when it saved

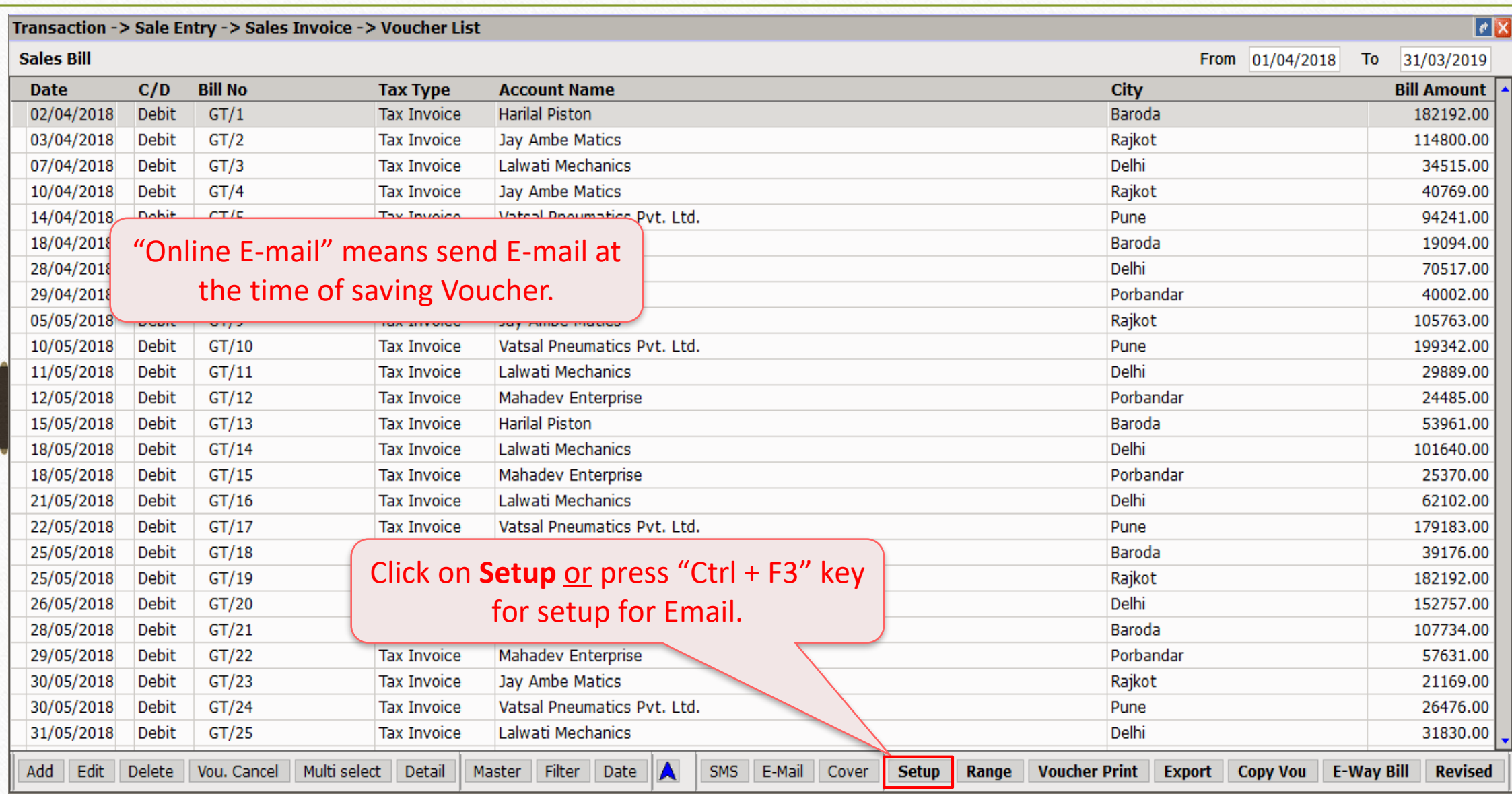

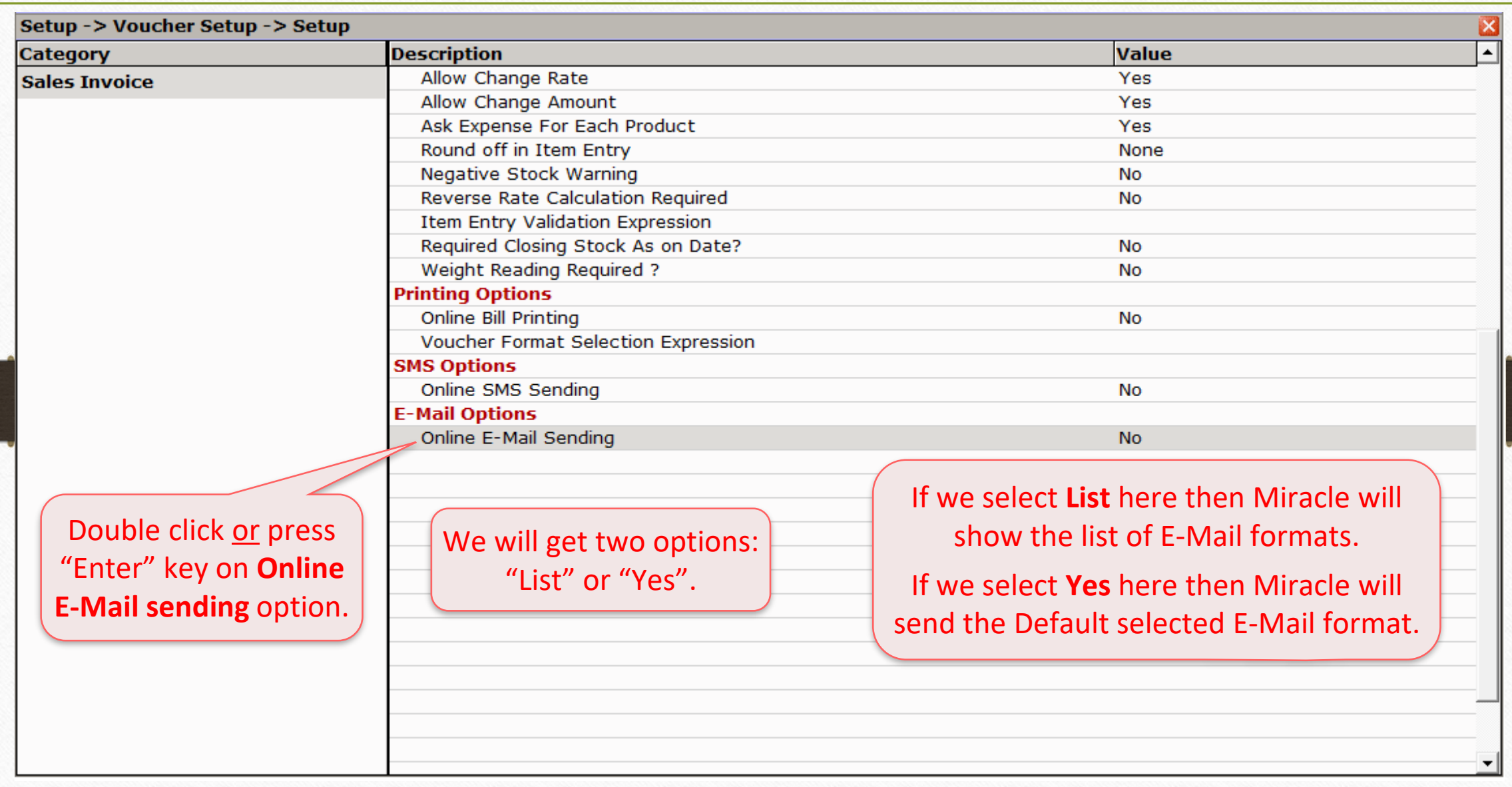

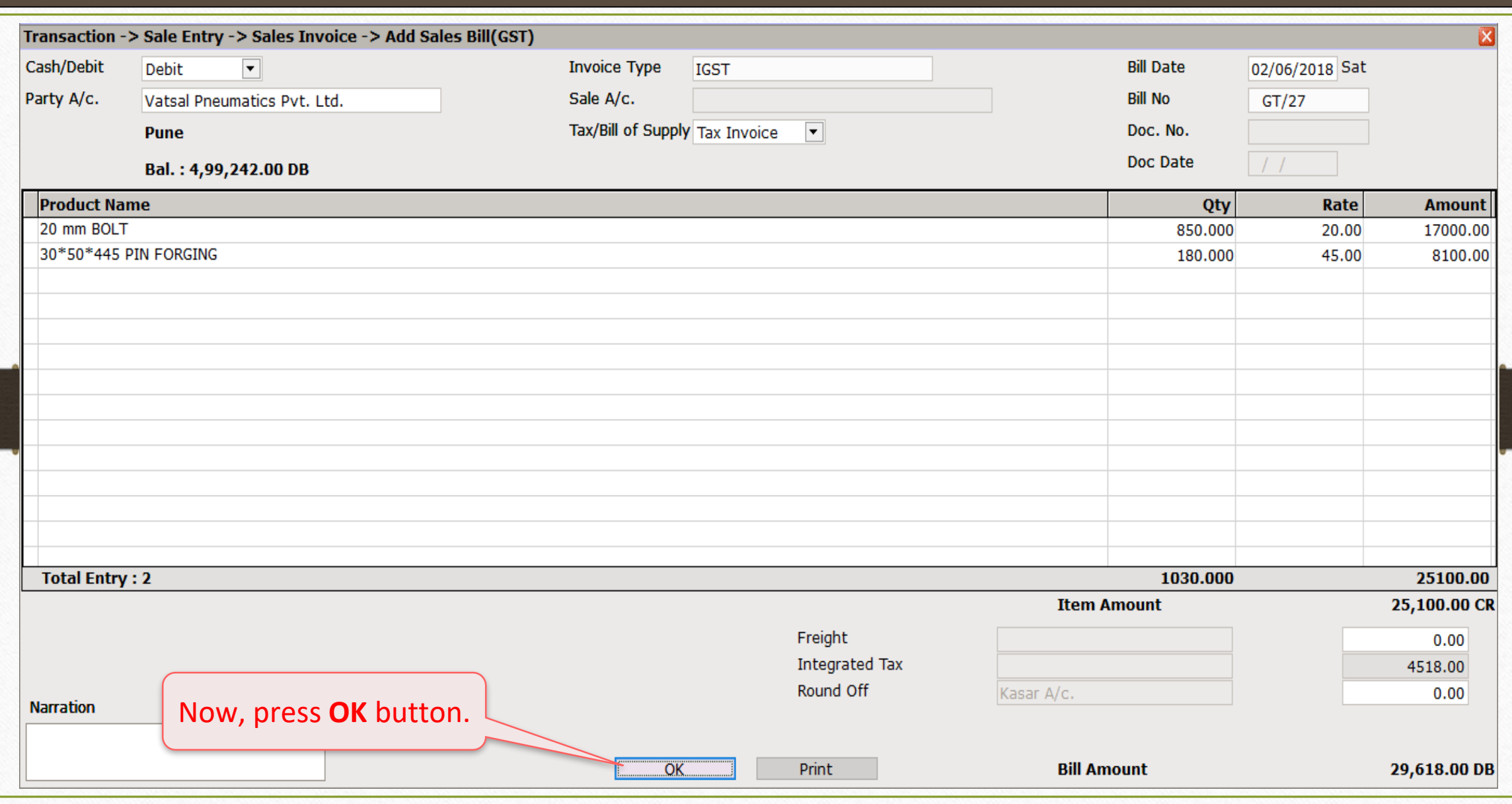

37

#### Case-1: When 'List' is selected 38

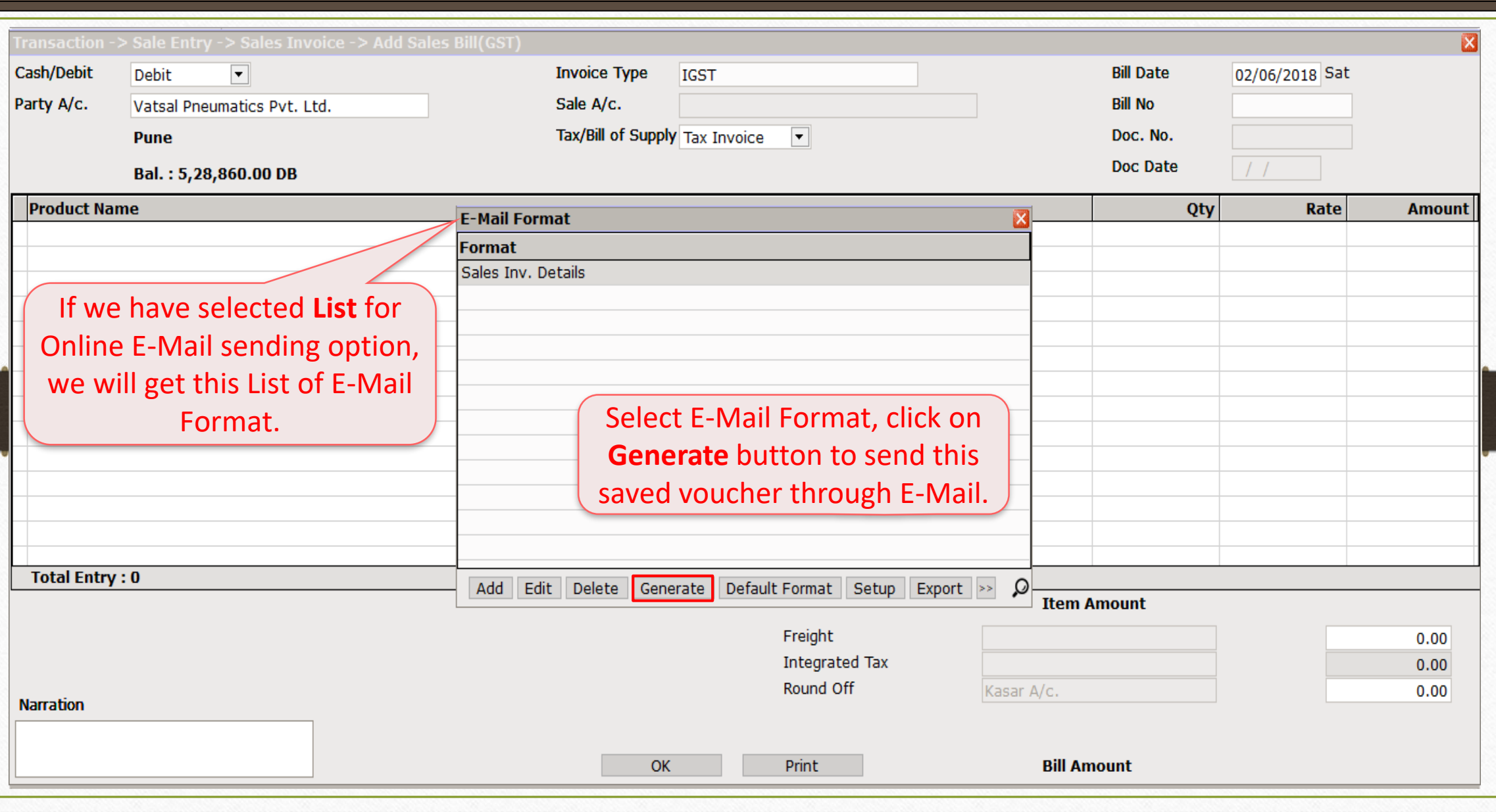

Case-2: When 'Yes' is selected 39

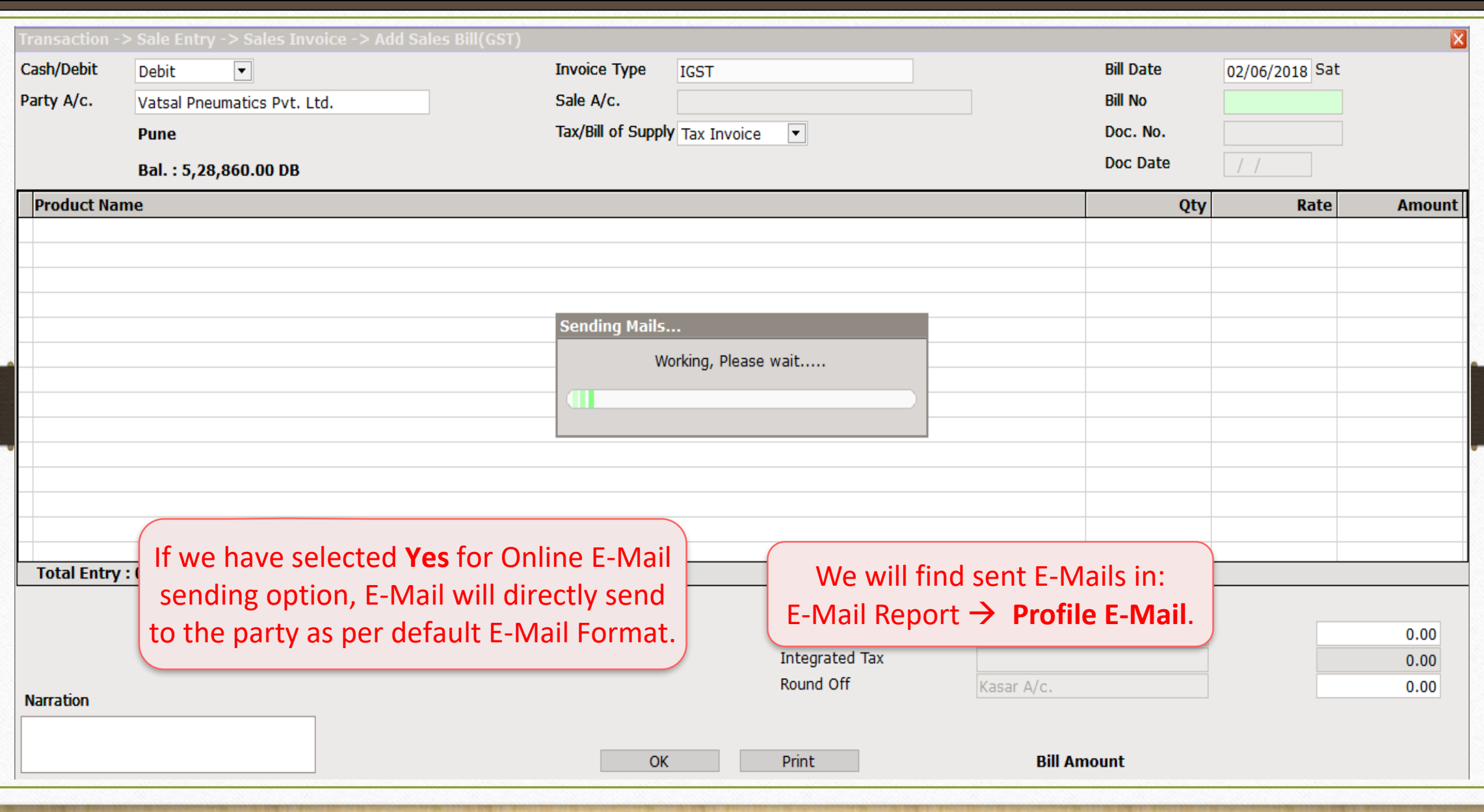

E-Mail Company Backup (for Current Company) 40

# E-Mail Company's Backup from "Utility menu" (for current company only)

#### Sending Company Backup via E-Mail 41

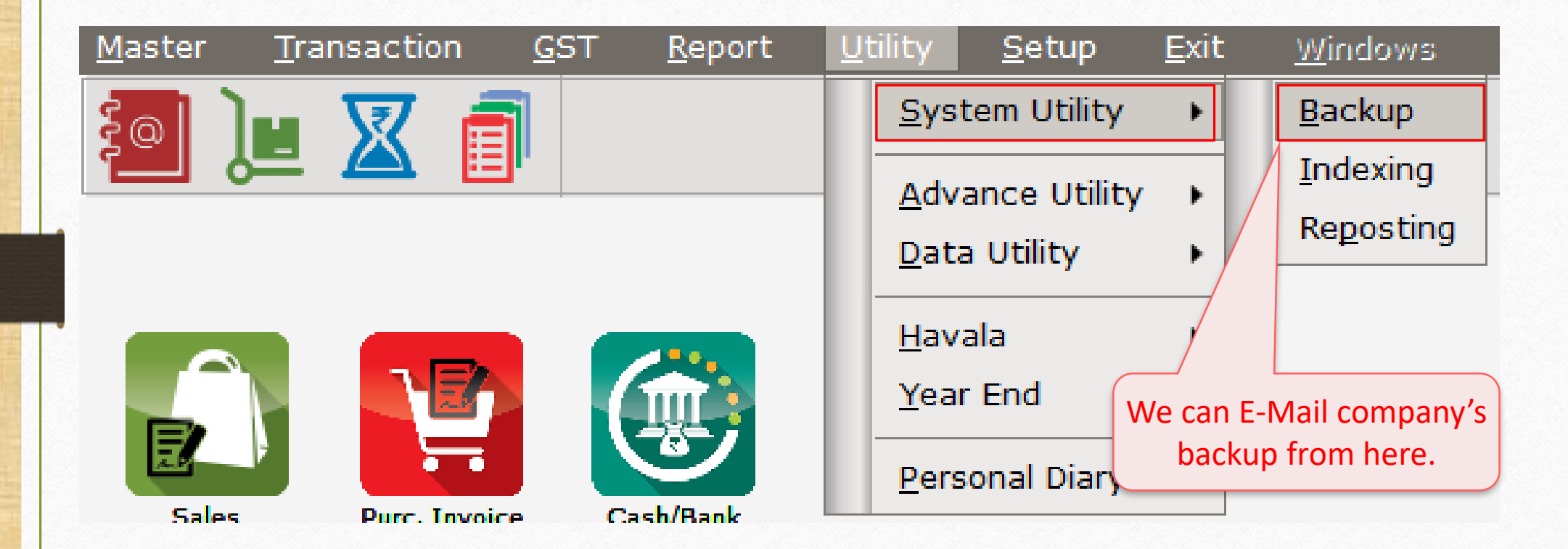

#### Sending Company Backup via E-Mail 42

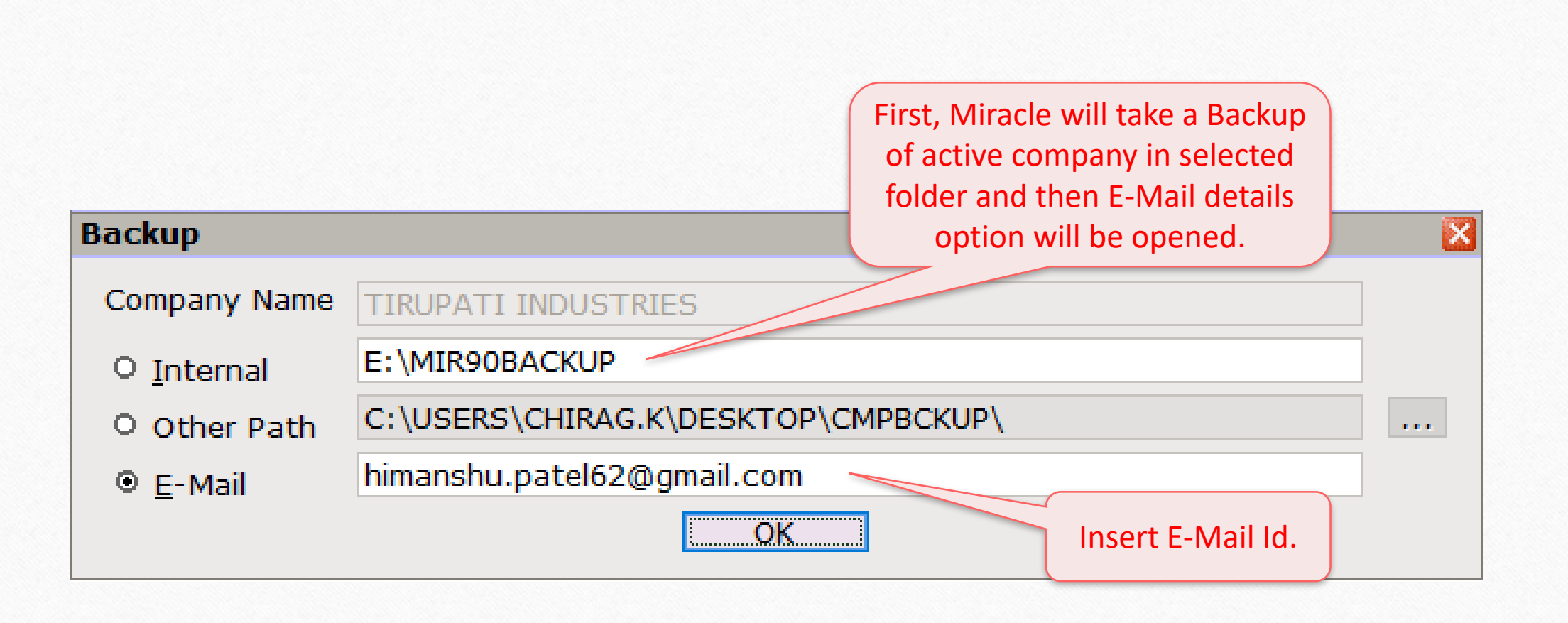

## Sending Company Backup 43

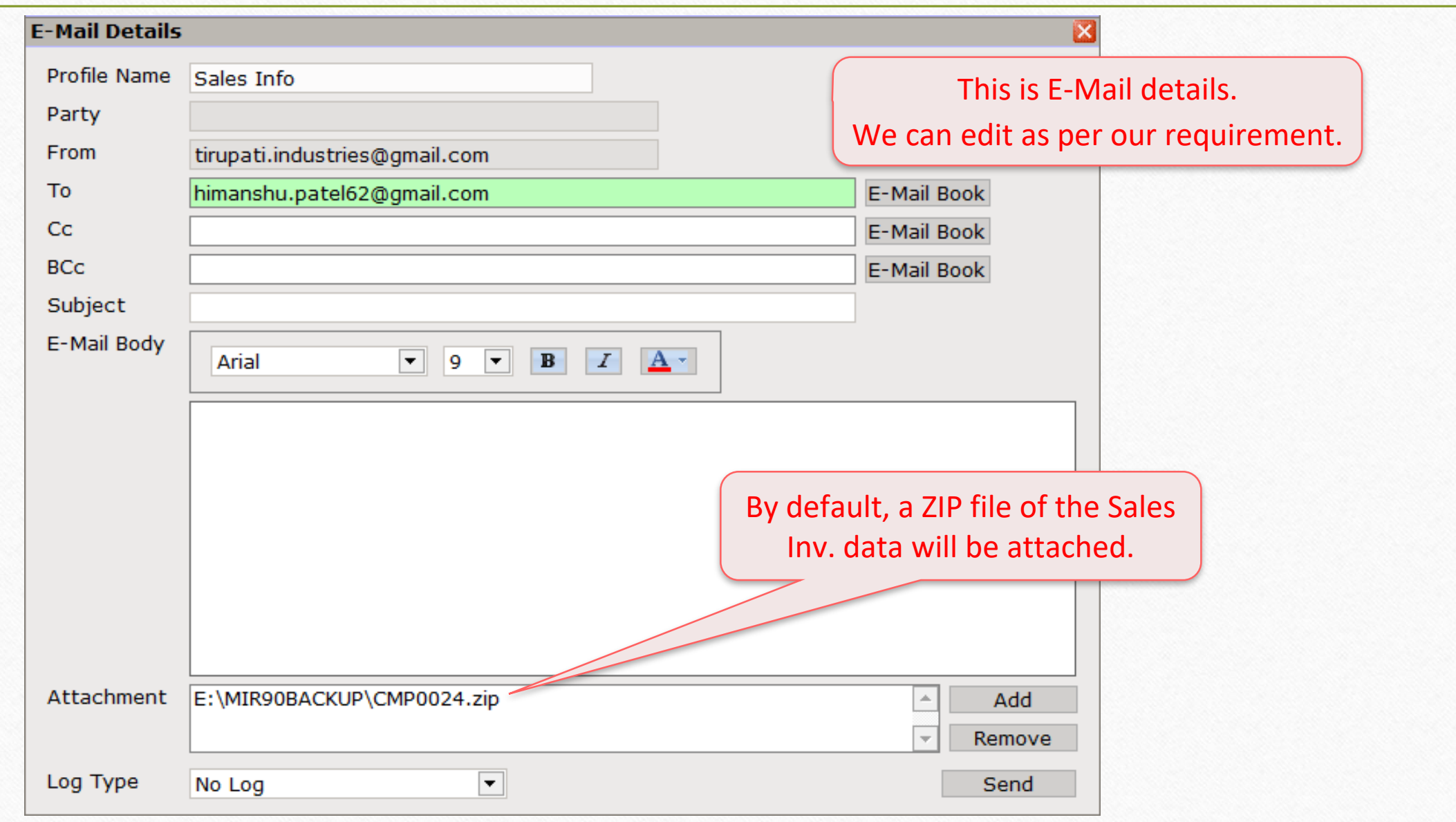

## Company Backup by click on "Utility button" in Company List (for multiple companies)

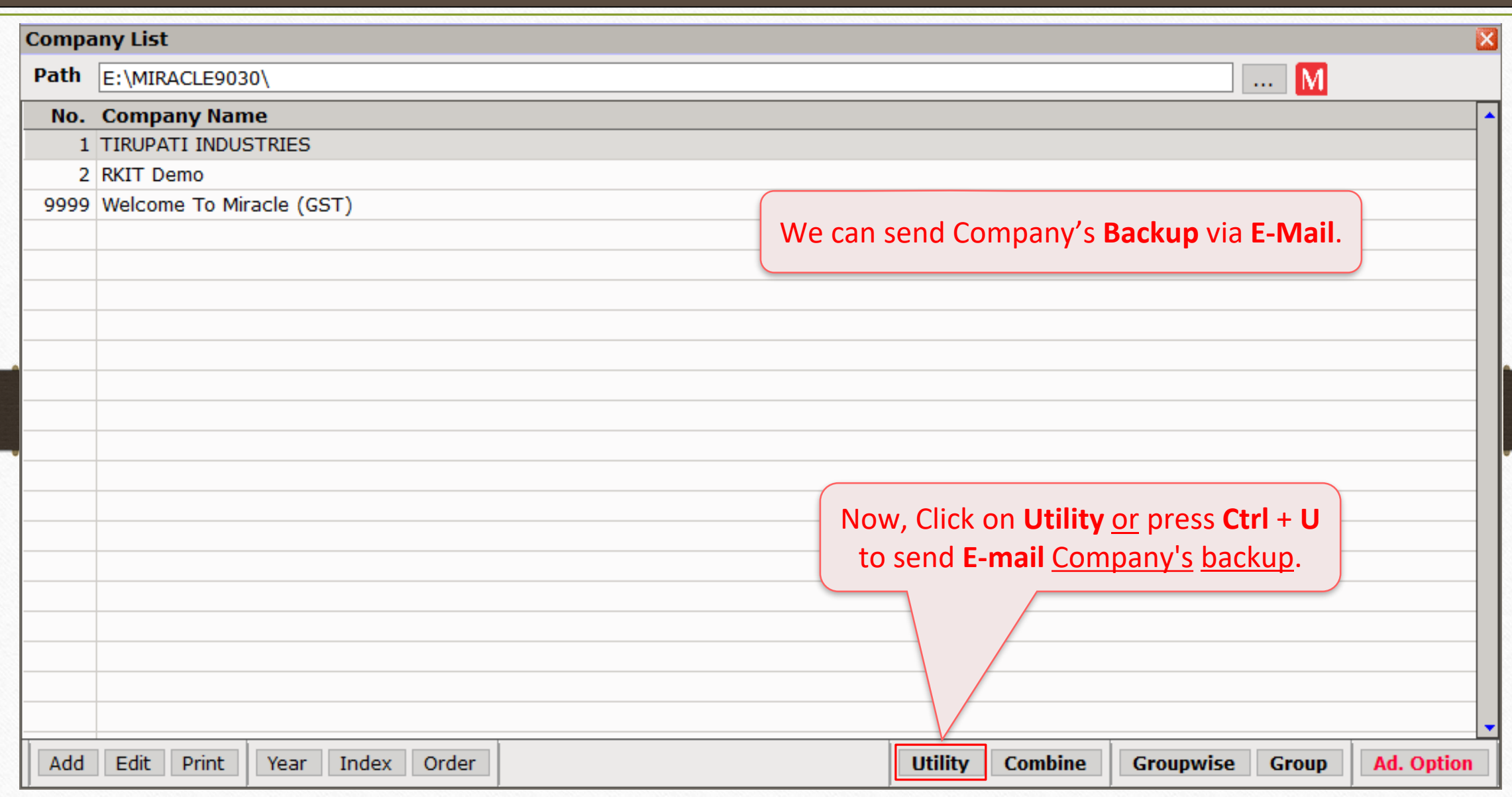

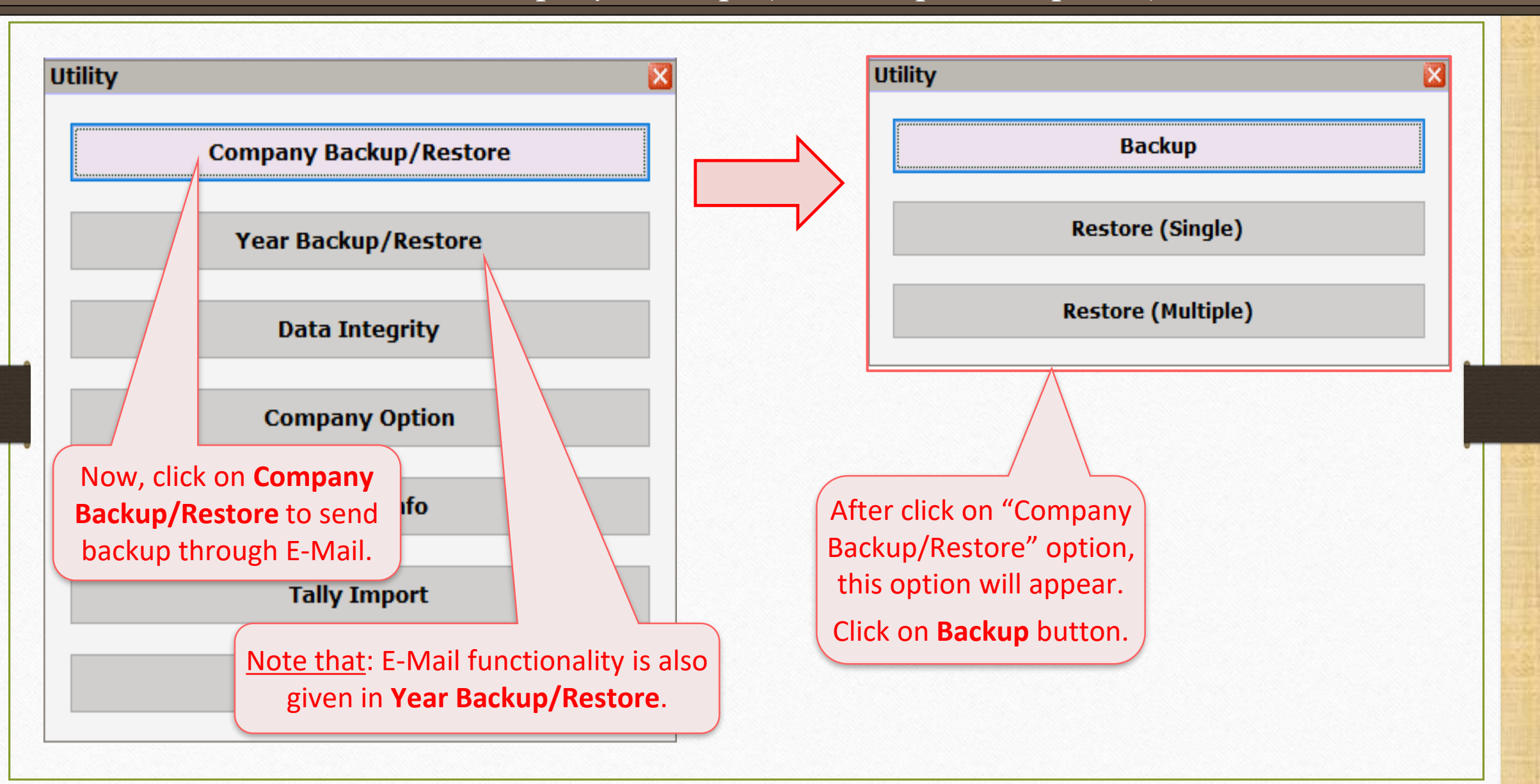

46

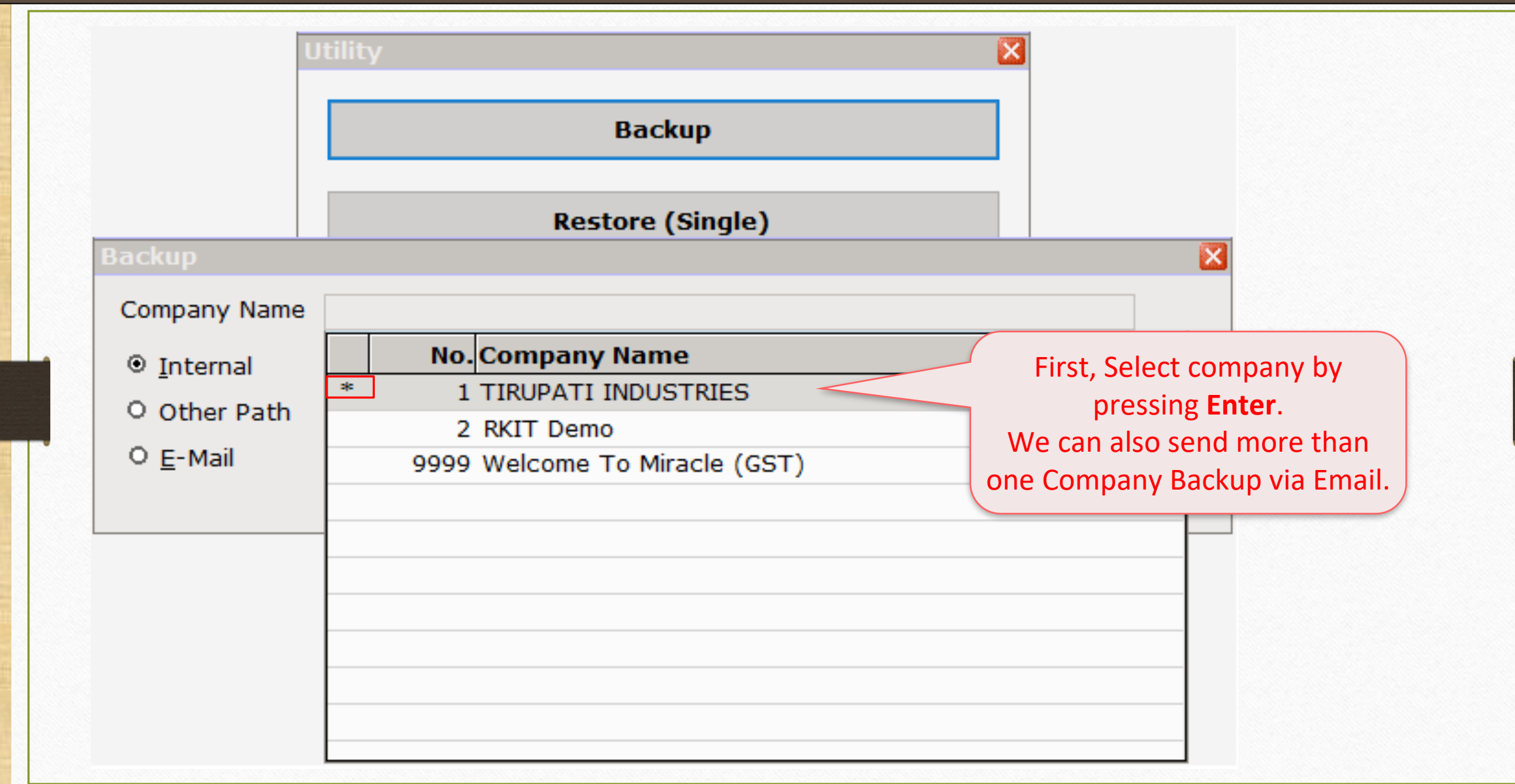

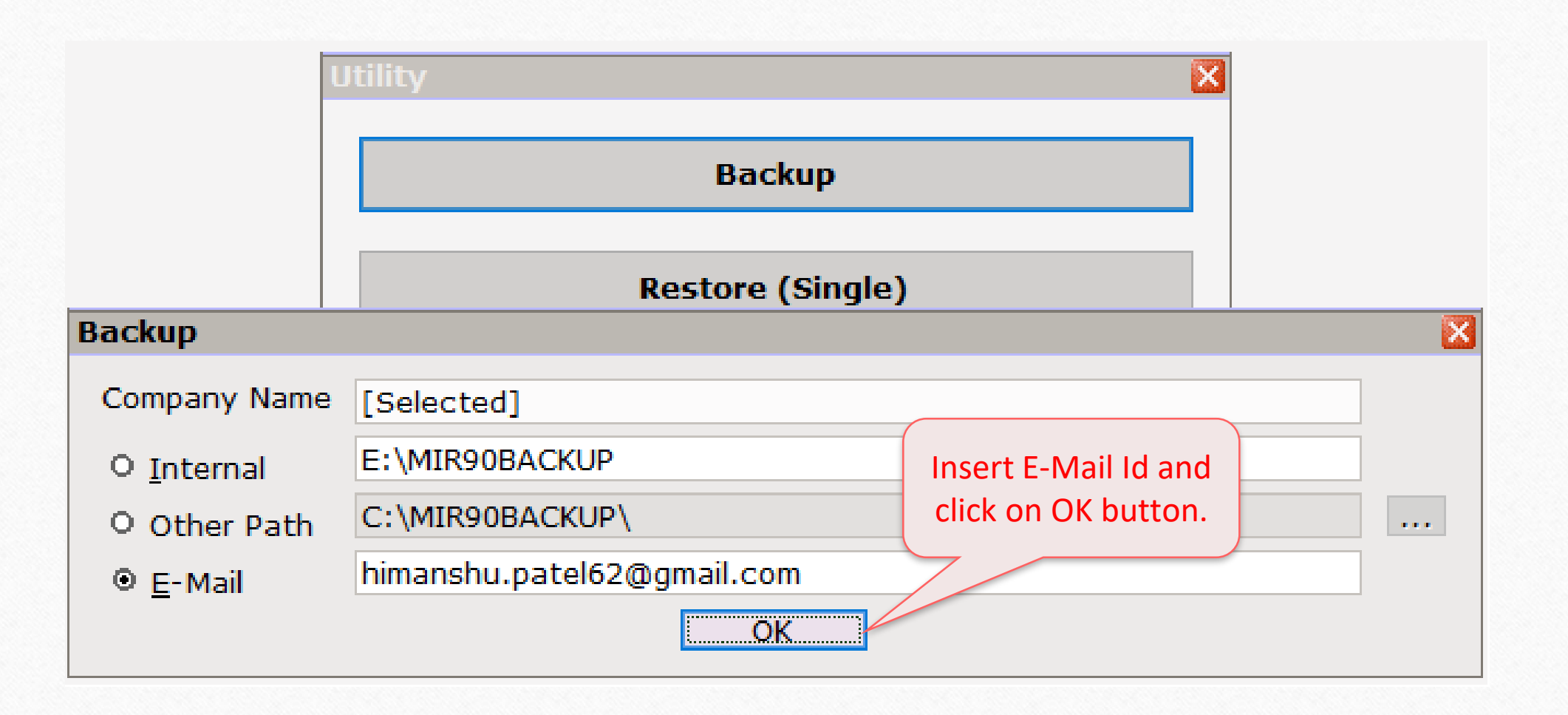

### E-Mail Details 49

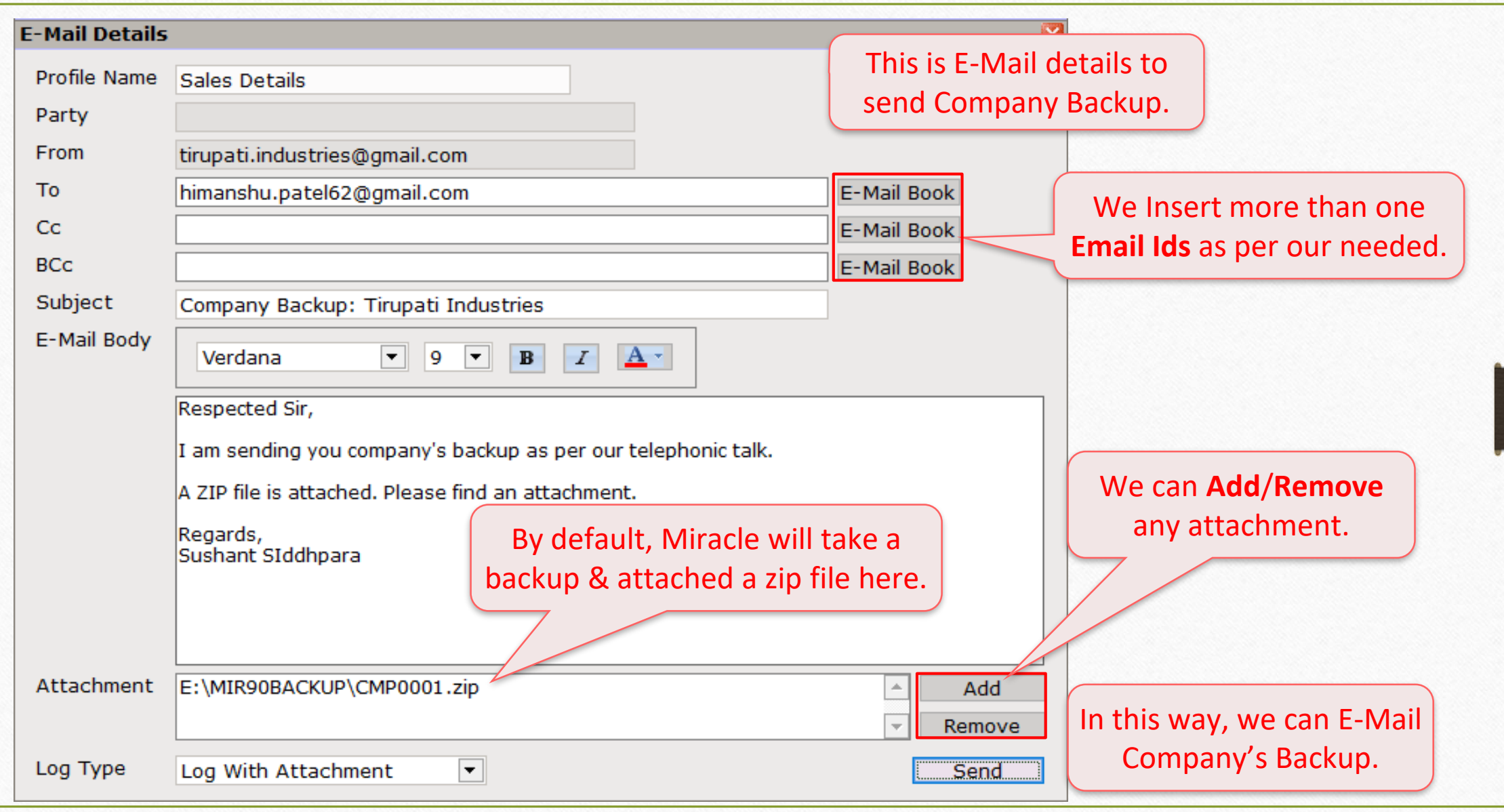

Export Data  $(Ctrl + X)$  50

# Export Data (in Zip file) and send through E-Mail (For Import in other Miracle Software)

## Send exported data through E-Mail 51

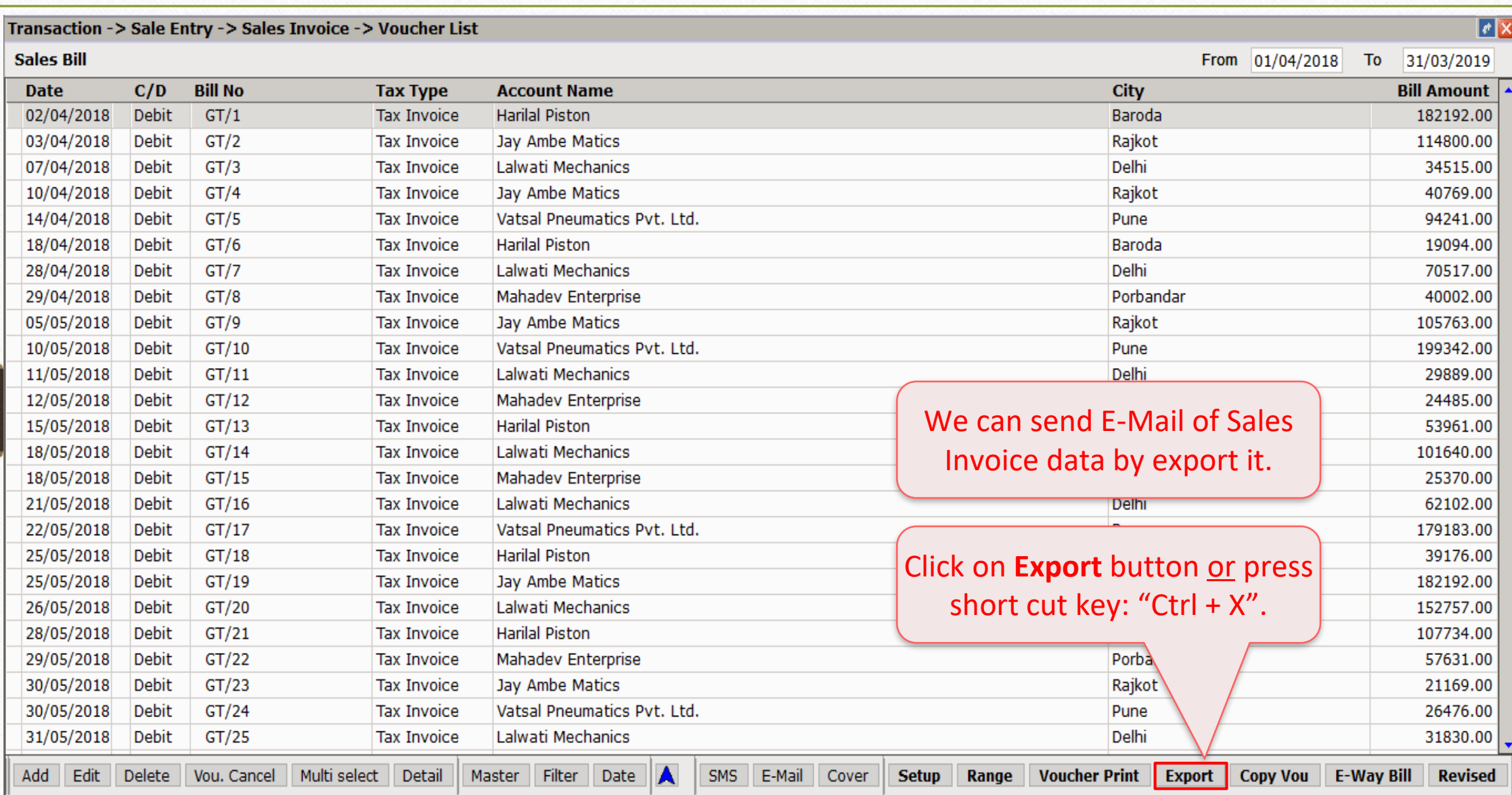

#### Send exported data through E-Mail

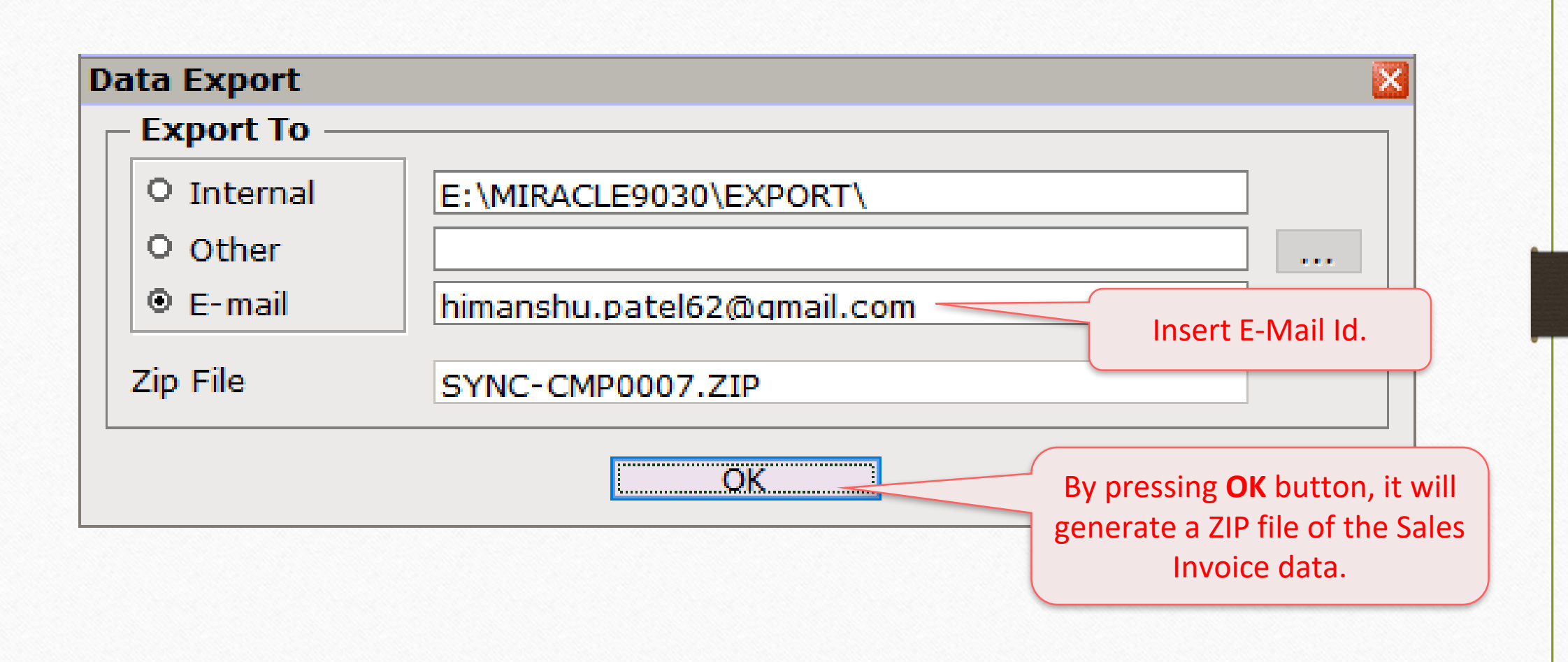

## E-Mail Details 53

![](_page_52_Picture_32.jpeg)

Voucher Print & Print Preview 54

## E-Mail option in Voucher Print and Print preview

#### Voucher Print 55

![](_page_54_Picture_22.jpeg)

#### Voucher Print Format 56

![](_page_55_Picture_13.jpeg)

#### Voucher Print Format

![](_page_56_Picture_36.jpeg)

### E-Mail Details 58

![](_page_57_Picture_14.jpeg)

## E-Mail option in Print Preview

![](_page_58_Picture_20.jpeg)

## E-Mail option in Print Preview

![](_page_59_Picture_34.jpeg)

## Report  $\rightarrow$  Other Report  $\rightarrow$  E-Mail Report  $\rightarrow$  Other E-Mail 61

![](_page_60_Picture_51.jpeg)

### Other E-Mail 62

![](_page_61_Picture_17.jpeg)

### Outlook Setup 63

## ❖ Outlook setup:

➢ Outlook is a personal information manager from Microsoft, available as a part of the Microsoft Office suite and often used mainly as an email application.

![](_page_62_Picture_3.jpeg)

 $\triangleright$  We can configure in Miracle for sending E-Mail.

## Outlook Setup 64

![](_page_63_Picture_25.jpeg)

#### Outlook Setup 65

 $\times$ 

Welcome to Microsoft Outlook 2016

# Welcome to Outlook 2016

Outlook helps you manage your life with powerful tools for email, calendar, contacts, and tasks.

Let's get started. In the next few steps, we'll add your email account.

Now, By click on **Next** button, we can setup for Outlook. $Next$  $<$  Back Cancel

![](_page_65_Picture_0.jpeg)

thank you!

**Only for internal use of Miracle Accounting Software.** Prepared by RKIT Software Pvt Ltd-Rajkot